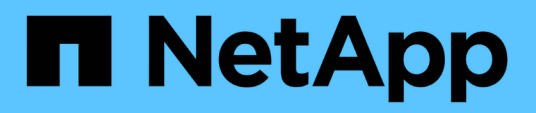

# **Migrar switches**

Cluster and storage switches

NetApp April 25, 2024

This PDF was generated from https://docs.netapp.com/es-es/ontap-systems-switches/switch-cisco-3232c/migrate-requirements-3232c.html on April 25, 2024. Always check docs.netapp.com for the latest.

# **Tabla de contenidos**

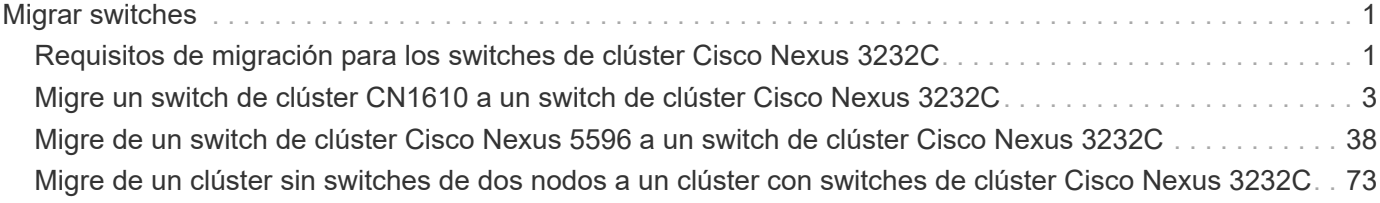

# <span id="page-2-0"></span>**Migrar switches**

## <span id="page-2-1"></span>**Requisitos de migración para los switches de clúster Cisco Nexus 3232C**

Antes de migrar a switches de clúster Cisco Nexus 3232C. revise la información de configuración, las conexiones de puertos y los requisitos de cableado.

## **Requisitos de migración de CN1610**

Los switches de clúster admiten las siguientes conexiones de nodo:

- NetApp CN1610: Puertos 0/1 a 0/12 (10 GbE)
- Cisco Nexus 3232C: Puertos e1/1-30 (40 o 100 u 4 x 10 GbE)

Los switches de clúster utilizan los siguientes puertos de enlace entre switches (ISL).

- NetApp CN1610: Puertos 0/13 a 0/16 (10 GbE)
- Cisco Nexus 3232C: Puertos 1/31-32 (100 GbE)

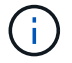

Debe utilizar 4 cables de arranque de 10 G en el switch de clúster de Cisco Nexus 3232C.

En la siguiente tabla se muestran las conexiones de cableado necesarias en cada fase a medida que se realiza la transición de los switches CN1610 de NetApp a los switches de clúster Cisco Nexus 3232C:

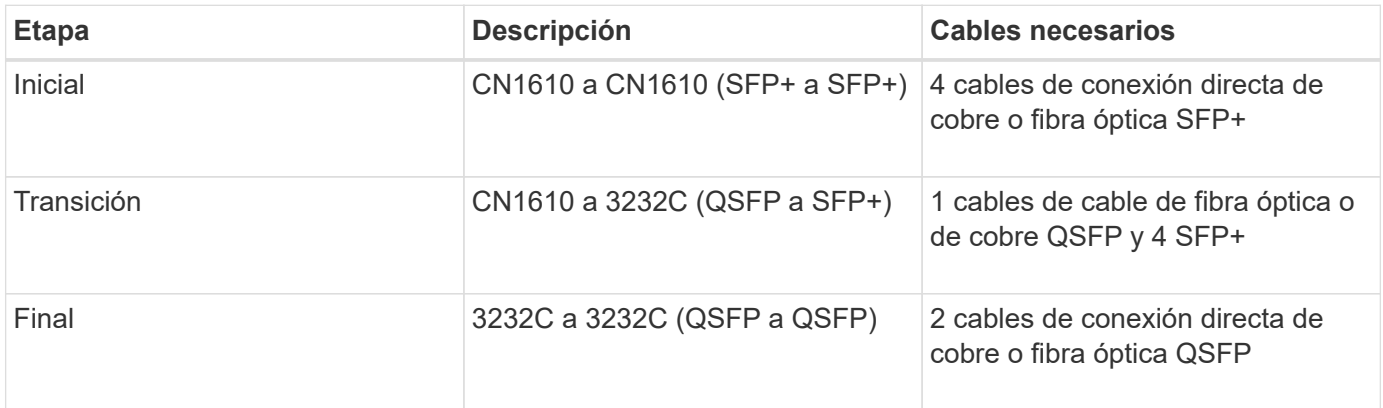

Debe haber descargado los archivos de configuración de referencia (RCF) correspondientes. El número de puertos de 10 GbE y 40/100 GbE se define en los RCF disponibles en la ["Descarga del archivo de](https://mysupport.netapp.com/NOW/download/software/sanswitch/fcp/Cisco/netapp_cnmn/download.shtml) [configuración de referencia del conmutador de red de clúster Cisco®"](https://mysupport.netapp.com/NOW/download/software/sanswitch/fcp/Cisco/netapp_cnmn/download.shtml) página.

Las versiones ONTAP y NX-OS compatibles con este procedimiento se enumeran en la ["Página Cisco](https://mysupport.netapp.com/NOW/download/software/cm_switches/.html) [Ethernet Switches".](https://mysupport.netapp.com/NOW/download/software/cm_switches/.html)

Las versiones ONTAP Y FASTPATH compatibles con este procedimiento se enumeran en la ["Switches NetApp](http://support.netapp.com/NOW/download/software/cm_switches_ntap/.html) [CN1601 y CN1610"](http://support.netapp.com/NOW/download/software/cm_switches_ntap/.html).

## **Requisitos del CN5596**

Los switches de clúster utilizan los siguientes puertos para las conexiones a los nodos:

- Puertos e1/1-40 (10 GbE): Nexus 5596
- Puertos e1/1-30 (10/40/100 GbE): Nexus 3232C
	- Los switches de clúster utilizan los siguientes puertos de enlace entre switches (ISL):
- Puertos e1/41-48 (10 GbE): Nexus 5596
- Puertos e1/31-32 (40/100 GbE): Nexus 3232C
	- La ["](https://hwu.netapp.com/)*[Hardware Universe](https://hwu.netapp.com/)*["](https://hwu.netapp.com/) Contiene información sobre el cableado admitido para los switches Nexus 3232C:
- Los nodos con conexiones de clúster de 10 GbE requieren cables de fibra óptica QSFP a SFP+ o cables de cobre QSFP a SFP+.
- Los nodos con conexiones de clúster de 40/100 GbE requieren módulos ópticos QSFP/QSFP28 compatibles con cables de fibra o cables de conexión directa de cobre QSFP/QSFP28.
	- Los switches de clúster utilizan el cableado ISL adecuado:
- Principio: Nexus 5596 (de SFP+ a SFP+)
	- 8 cables de conexión directa de cobre o fibra SFP+
- Provisional: Nexus 5596 a Nexus 3232C (QSFP a 4 partes de SFP+)
	- 1 cables QSFP a SFP+ de fibra óptica o cables de interrupción de cobre
- Final: Nexus 3232C a Nexus 3232C (QSFP28 to QSFP28)
	- 2 cables de conexión directa de cobre o fibra QSFP28
		- En los switches Nexus 3232C, puede operar puertos QSFP/QSFP28 en modos 40/100 Gigabit Ethernet o 4 x10 Gigabit Ethernet.

De forma predeterminada, hay 32 puertos en el modo 40/100 Gigabit Ethernet. Estos puertos 40 Gigabit Ethernet están numerados en una convención de nomenclatura de 2 tubos. Por ejemplo, el segundo puerto 40 Gigabit Ethernet está numerado como 1/2. El proceso de cambiar la configuración de 40 Gigabit Ethernet a 10 Gigabit Ethernet se denomina *breakout* y el proceso de cambiar la configuración de 10 Gigabit Ethernet a 40 Gigabit Ethernet se denomina *breakin*. Cuando se dividen un puerto 40/100 Gigabit Ethernet en 10 puertos Gigabit Ethernet, los puertos resultantes se numeran mediante una convención de nomenclatura de 3 tupla. Por ejemplo, los puertos de salida del segundo puerto Ethernet 40/100 Gigabit están numerados como 1/2/1, 1/2/2, 1/2/3 y 1/2/4.

- En el lado izquierdo de los switches Nexus 3232C son 2 puertos SFP+, que denominan 1/33 y 1/34.
- Ha configurado algunos de los puertos de los switches Nexus 3232C para que se ejecuten a 10 GbE o 40/100 GbE.

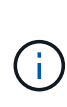

Puede dividir los primeros seis puertos en modo 4x10 GbE mediante el interface breakout module 1 port 1-6 map 10g-4x comando. De forma similar, puede volver a agrupar los primeros seis puertos QSFP+ de la configuración de cable mediante el no interface breakout module 1 port 1-6 map 10g-4x comando.

- Ha realizado la planificación, la migración y lea la documentación requerida sobre conectividad de 10 GbE y 40/100 GbE desde los nodos a los switches de clúster de Nexus 3232C.
- **Las versiones ONTAP y NX-OS compatibles con este procedimiento son en la ["Página Cisco](http://support.netapp.com/NOW/download/software/cm_switches/.html)**" [Ethernet Switches".](http://support.netapp.com/NOW/download/software/cm_switches/.html)

## <span id="page-4-0"></span>**Migre un switch de clúster CN1610 a un switch de clúster Cisco Nexus 3232C**

Para sustituir los switches de clúster CN1610 existentes en un clúster con switches de clúster Cisco Nexus 3232C, debe realizar una secuencia específica de tareas.

## **Revise los requisitos**

Antes de la migración, asegúrese de revisarla ["Requisitos de migración"](#page-2-1).

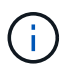

Para ello, es necesario utilizar tanto comandos de la ONTAP como comandos de la serie Cisco Nexus 3000; los comandos de la ONTAP se usan a menos que se indique lo contrario.

Si fuera necesario, consulte lo siguiente para obtener más información:

- ["Página de descripción de NetApp CN1601 y CN1610"](http://support.netapp.com/NOW/download/software/cm_switches_ntap/)
- ["Página de descripción de Cisco Ethernet Switch"](http://support.netapp.com/NOW/download/software/cm_switches/)
- ["Hardware Universe"](http://hwu.netapp.com)

### **Migrar los switches**

#### **Acerca de los ejemplos**

Los ejemplos de este procedimiento emplean cuatro nodos: Dos nodos utilizan cuatro puertos de interconexión de clúster de 10 GbE: E0a, e0b, e0c y e0d. Los otros dos nodos utilizan dos cables de fibra de interconexión de clúster de 40 GbE: e4a y e4e. La ["](https://hwu.netapp.com/)*[Hardware Universe](https://hwu.netapp.com/)*["](https://hwu.netapp.com/) tiene información acerca de los cables de fibra de clúster en las plataformas.

Los ejemplos de este procedimiento utilizan la nomenclatura de conmutador y nodo siguiente:

- Los nodos son n1, n2, n3 y n4.
- Los resultados del comando pueden variar en función de las diferentes versiones del software ONTAP.
- Los interruptores CN1610 que se deben sustituir son CL1 y CL2.
- Los switches Nexus 3232C para sustituir los switches CN1610 son C1 y C2.
- n1\_clus1 es la primera interfaz lógica del clúster (LIF) conectada al switch del clúster 1 (CL1 o C1) para el nodo n1.
- n1\_clus2 es la primera LIF del clúster que está conectada al switch de clúster 2 (CL2 o C2) para el nodo n1.
- n1\_clus3 es la segunda LIF conectada al switch de clúster 2 (CL2 o C2) para el nodo n1.
- n1\_clusal 4 es la segunda LIF conectada al switch de clúster 1 (CL1 o C1) para el nodo n1.
- El número de puertos 10 GbE y 40/100 GbE se define en los archivos de configuración de referencia (RCF) disponibles en la ["Descarga del archivo de configuración de referencia del conmutador de red de](https://mysupport.netapp.com/NOW/download/software/sanswitch/fcp/Cisco/netapp_cnmn/download.shtml) [clúster Cisco®"](https://mysupport.netapp.com/NOW/download/software/sanswitch/fcp/Cisco/netapp_cnmn/download.shtml) página.

#### **Paso 1: Preparación para la migración**

1. Si se habilita AutoSupport en este clúster, elimine la creación automática de casos invocando un mensaje de AutoSupport:

```
system node autosupport invoke -node * -type all -message MAINT=xh
```
*x* es la duración de la ventana de mantenimiento en horas.

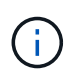

El mensaje notifica al soporte técnico de esta tarea de mantenimiento para que la creación automática de casos se suprima durante la ventana de mantenimiento.

2. Muestra información sobre los dispositivos de la configuración:

```
network device-discovery show
```
#### **Muestra el ejemplo**

El ejemplo siguiente muestra cuántas interfaces de interconexión de clúster se han configurado en cada nodo para cada switch de interconexión de clúster:

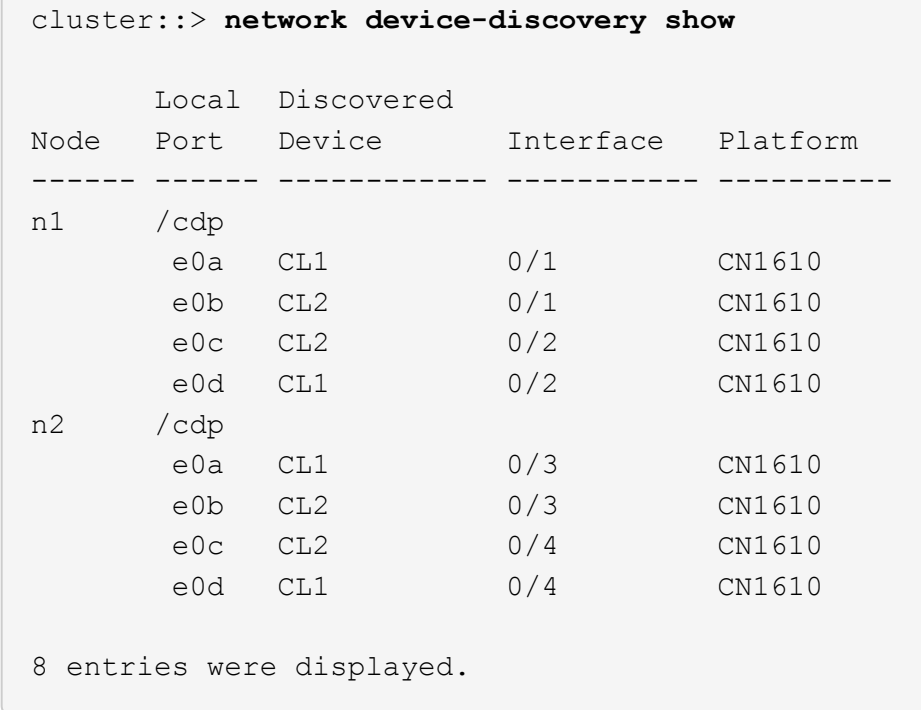

- 3. Determinar el estado administrativo u operativo de cada interfaz de clúster.
	- a. Muestre los atributos de puerto de red del clúster:

network port show -role cluster

**Muestra el ejemplo**

```
cluster::*> network port show -role cluster
       (network port show)
Node: n1
            Broadcast Speed (Mbps) Health Ignore
Port IPspace Domain Link MTU Admin/Open Status Health
Status
----- --------- ---------- ----- ----- ------------ ------
-------------
e0a cluster cluster up 9000 auto/10000 -
e0b cluster cluster up 9000 auto/10000 -
e0c cluster cluster up 9000 auto/10000 - -
e0d cluster cluster up 9000 auto/10000 - - -
Node: n2
            Broadcast Speed (Mbps) Health Ignore
Port IPspace Domain Link MTU Admin/Open Status Health
Status
----- --------- ---------- ----- ----- ------------ ------
-------------
e0a cluster cluster up 9000 auto/10000 -
e0b cluster cluster up 9000 auto/10000 -
e0c cluster cluster up 9000 auto/10000
e0d cluster cluster up 9000 auto/10000 -
8 entries were displayed.
```
b. Mostrar información acerca de las interfaces lógicas:

network interface show -role cluster

**Muestra el ejemplo**

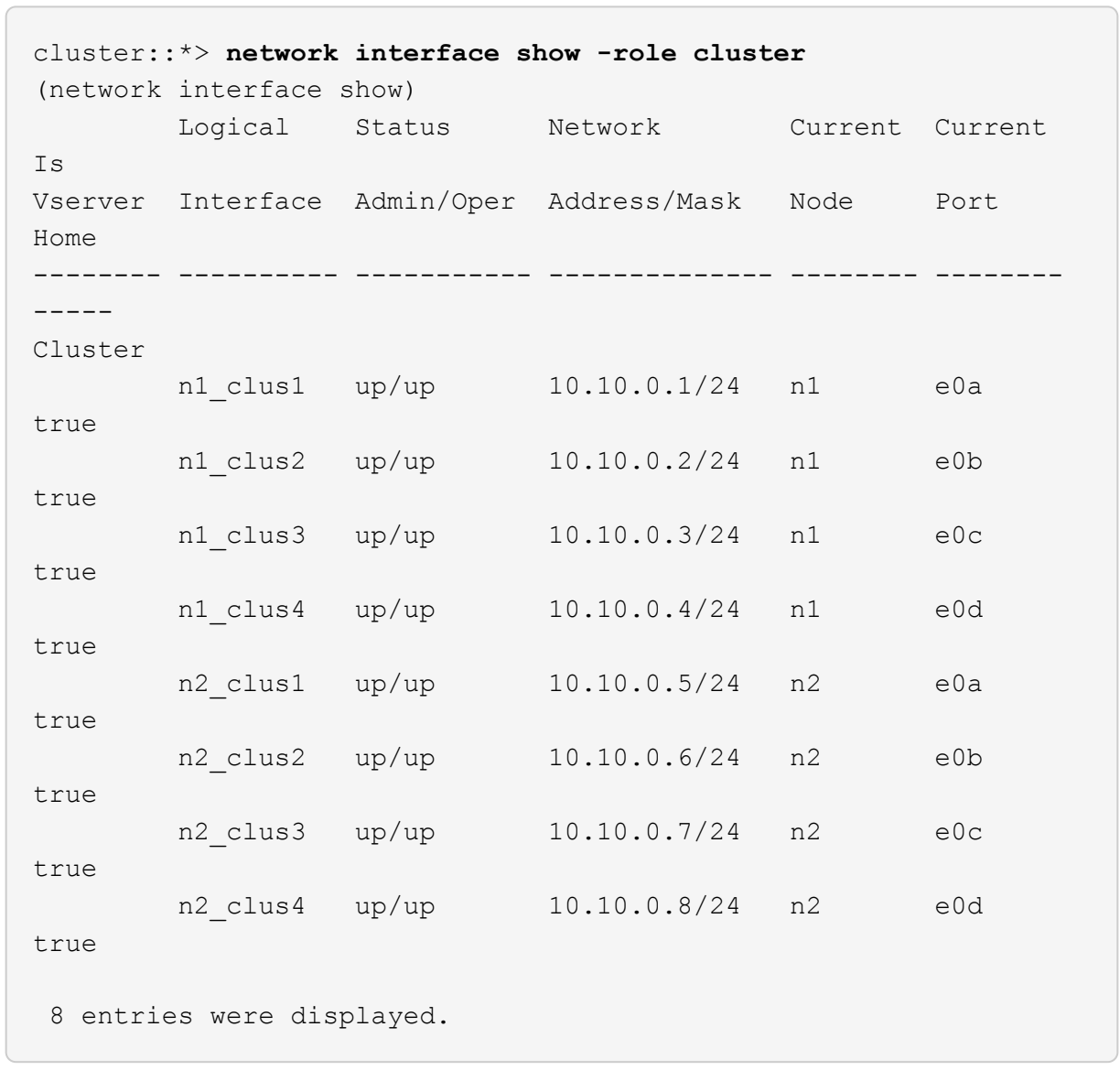

c. Muestra información sobre los switches del clúster detectados:

system cluster-switch show

En el siguiente ejemplo se muestran los switches de clúster que se conocen en el clúster junto con sus direcciones IP de administración:

```
cluster::> system cluster-switch show
Switch Type Address Model
----------------------------- ---------------- -------------
--------
CL1 cluster-network 10.10.1.101 CN1610
      Serial Number: 01234567
       Is Monitored: true
            Reason:
   Software Version: 1.2.0.7
     Version Source: ISDP
CL2 cluster-network 10.10.1.102 CN1610
      Serial Number: 01234568
       Is Monitored: true
            Reason:
   Software Version: 1.2.0.7
     Version Source: ISDP
2 entries displayed.
```
4. Verifique que el RCF y la imagen adecuados estén instalados en los nuevos conmutadores 3232C según sea necesario para sus requisitos y realice las personalizaciones esenciales del sitio.

Debe preparar ambos switches en este momento. Si necesita actualizar el RCF y la imagen, debe completar el siguiente procedimiento:

- a. Consulte ["Switch Ethernet de Cisco"](http://support.netapp.com/NOW/download/software/cm_switches/.html) En el sitio de soporte de NetApp.
- b. Anote el conmutador y las versiones de software necesarias en la tabla de esa página.
- c. Descargue la versión adecuada del RCF.
- d. Haga clic en **CONTINUAR** en la página **Descripción**, acepte el contrato de licencia y, a continuación, siga las instrucciones de la página **Descargar** para descargar el RCF.
- e. Descargue la versión adecuada del software de imagen en ["Descarga del archivo de configuración de](http://mysupport.netapp.com/NOW/download/software/sanswitch/fcp/Cisco/netapp_cnmn/download.html) [referencia del conmutador de red de administración y clúster Cisco®".](http://mysupport.netapp.com/NOW/download/software/sanswitch/fcp/Cisco/netapp_cnmn/download.html)
- 5. Migre los LIF asociados con el segundo switch CN1610 que tiene previsto sustituir:

network interface migrate -vserver *vserver-name* -lif *lif-name* -source-node *source-node-name* destination-node *destination-node-name* -destination-port *destination-port-name*

Debe migrar cada LIF de forma individual, como se muestra en el ejemplo siguiente:

```
cluster::*> network interface migrate -vserver cluster -lif n1_clus2
-source-node n1
-destination-node n1 -destination-port e0a
cluster::*> network interface migrate -vserver cluster -lif n1_clus3
-source-node n1
-destination-node n1 -destination-port e0d
cluster::*> network interface migrate -vserver cluster -lif n2_clus2
-source-node n2
-destination-node n2 -destination-port e0a
cluster::*> network interface migrate -vserver cluster -lif n2_clus3
-source-node n2
-destination-node n2 -destination-port e0d
```
6. Compruebe el estado del clúster:

network interface show -role cluster

**Muestra el ejemplo**

 $\sqrt{2}$ 

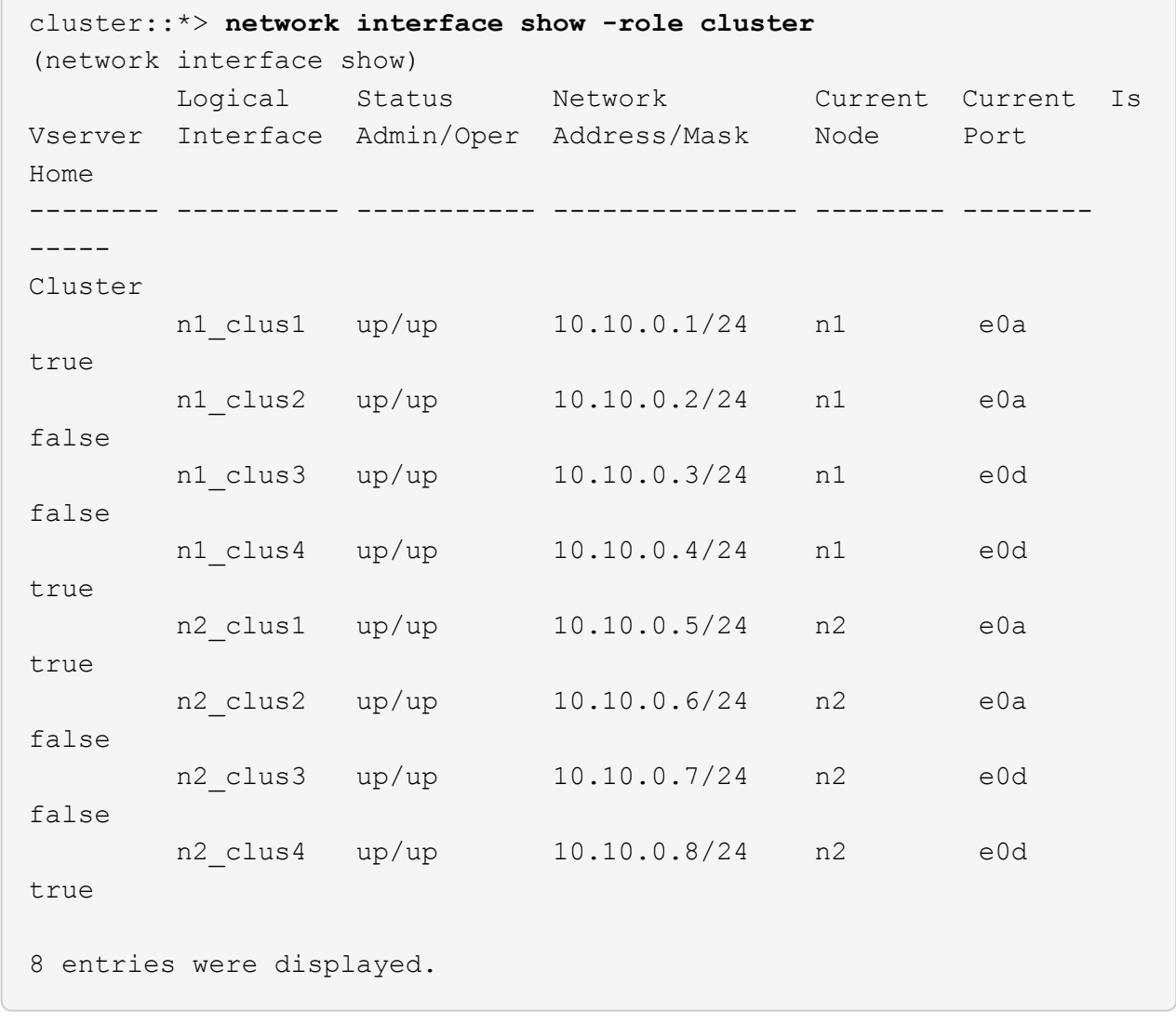

### **Paso 2: Sustituya el interruptor del grupo CL2 por C2**

1. Apague los puertos de interconexión de clúster que estén conectados físicamente al switch CL2:

network port modify -node *node-name* -port *port-name* -up-admin false

En el ejemplo siguiente se muestran los cuatro puertos de interconexión de clúster que se están apagando para los nodos n1 y n2:

```
cluster::*> network port modify -node n1 -port e0b -up-admin false
cluster::*> network port modify -node n1 -port e0c -up-admin false
cluster::*> network port modify -node n2 -port e0b -up-admin false
cluster::*> network port modify -node n2 -port e0c -up-admin false
```
2. Haga ping a las interfaces remotas del clúster y, a continuación, realice una comprobación del servidor de llamadas de procedimiento remoto:

cluster ping-cluster -node *node-name*

En el siguiente ejemplo se muestra el nodo n1 con alas y el estado RPC indicado posteriormente:

```
cluster::*> cluster ping-cluster -node n1
Host is n1
Getting addresses from network interface table...
Cluster n1 clus1 n1 e0a 10.10.0.1
Cluster n1 clus2 n1 e0b 10.10.0.2
Cluster n1_clus3 n1 e0c 10.10.0.3
Cluster n1 clus4 n1 e0d 10.10.0.4
Cluster n2_clus1 n2 e0a 10.10.0.5
Cluster n2 clus2 n2
Cluster n2 clus3 n2 e0c 10.10.0.7
Cluster n2_clus4 n2 e0d 10.10.0.8
Local = 10.10.0.1 10.10.0.2 10.10.0.3 10.10.0.4
Remote = 10.10.0.5 10.10.0.6 10.10.0.7 10.10.0.8
Cluster Vserver Id = 4294967293 Ping status:
....
Basic connectivity succeeds on 16 path(s)
Basic connectivity fails on 0 path(s)
................
Detected 9000 byte MTU on 16 path(s):
     Local 10.10.0.1 to Remote 10.10.0.5
     Local 10.10.0.1 to Remote 10.10.0.6
     Local 10.10.0.1 to Remote 10.10.0.7
     Local 10.10.0.1 to Remote 10.10.0.8
     Local 10.10.0.2 to Remote 10.10.0.5
     Local 10.10.0.2 to Remote 10.10.0.6
     Local 10.10.0.2 to Remote 10.10.0.7
     Local 10.10.0.2 to Remote 10.10.0.8
     Local 10.10.0.3 to Remote 10.10.0.5
     Local 10.10.0.3 to Remote 10.10.0.6
     Local 10.10.0.3 to Remote 10.10.0.7
     Local 10.10.0.3 to Remote 10.10.0.8
     Local 10.10.0.4 to Remote 10.10.0.5
     Local 10.10.0.4 to Remote 10.10.0.6
     Local 10.10.0.4 to Remote 10.10.0.7
      Local 10.10.0.4 to Remote 10.10.0.8
Larger than PMTU communication succeeds on 16 path(s)
RPC status:
4 paths up, 0 paths down (tcp check)
4 paths up, 0 paths down (udp check)
```
3. Apague los puertos ISL 13 a 16 en el conmutador CL1 CN1610 activo con el comando correspondiente.

Para obtener más información acerca de los comandos de Cisco, consulte las guías que se enumeran en ["Referencias de comandos NX-OS de Cisco Nexus serie 3000"](https://www.cisco.com/c/en/us/support/switches/nexus-3000-series-switches/products-command-reference-list.html).

#### **Muestra el ejemplo**

En el siguiente ejemplo, se muestran los puertos ISL 13 a 16 apagados en el switch CN1610 CL1:

(CL1)# **configure** (CL1)(Config)# **interface 0/13-0/16** (CL1)(Interface 0/13-0/16)# **shutdown** (CL1)(Interface 0/13-0/16)# **exit** (CL1)(Config)# **exit**  $(CL1)$ #

4. Cree un ISL temporal entre CL1 y C2:

Para obtener más información acerca de los comandos de Cisco, consulte las guías que se enumeran en ["Referencias de comandos NX-OS de Cisco Nexus serie 3000"](https://www.cisco.com/c/en/us/support/switches/nexus-3000-series-switches/products-command-reference-list.html).

**Muestra el ejemplo**

En el siguiente ejemplo, se muestra una ISL temporal creada entre CL1 (puertos 13-16) y C2 (puertos e1/24/1-4) mediante Cisco switchport mode trunk comando:

```
C2# configure
C2(config)# interface port-channel 2
C2(config-if)# switchport mode trunk
C2(config-if)# spanning-tree port type network
C2(config-if)# mtu 9216
C2(config-if)# interface breakout module 1 port 24 map 10g-4x
C2(config)# interface e1/24/1-4
C2(config-if-range)# switchport mode trunk
C2(config-if-range)# mtu 9216
C2(config-if-range)# channel-group 2 mode active
C2(config-if-range)# exit
C2(config-if)# exit
```
5. Quite los cables conectados al conmutador CL2 CN1610 en todos los nodos.

Al utilizar el cableado compatible, debe volver a conectar los puertos desconectados de todos los nodos al switch Nexus 3232C C2.

6. Quite cuatro cables ISL de los puertos 13 a 16 en el conmutador CL1 CN1610.

Debe asociar el Cisco QSFP28 adecuado a los cables de arranque SFP+ que conectan el puerto 1/24 del nuevo switch Cisco 3232C C2 a los puertos 13 a 16 en el switch CN1610 existente CL1.

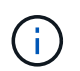

Al volver a conectar cualquier cable al nuevo switch Cisco 3232C, los cables que se utilicen deben ser fibra óptica o cables twinax de Cisco.

7. Configure la interfaz ISL 3/1 en el switch CN1610 activo para desactivar el modo estático.

Esta configuración coincide con la configuración ISL del switch 3232C C2 cuando se configuran los ISL en ambos switches.

Para obtener más información acerca de los comandos de Cisco, consulte las guías que se enumeran en ["Referencias de comandos NX-OS de Cisco Nexus serie 3000"](https://www.cisco.com/c/en/us/support/switches/nexus-3000-series-switches/products-command-reference-list.html).

#### **Muestra el ejemplo**

En el ejemplo siguiente se muestra la interfaz ISL 3/1 que se está configurando para que el ISL sea dinámico:

```
(CL1)# configure
(CL1)(Config)# interface 3/1
(CL1)(Interface 3/1)# no port-channel static
(CL1)(Interface 3/1)# exit
(CL1)(Config)# exit
(CL1)#
```
8. Traiga ISL 13 a 16 en el conmutador CL1 CN1610 activo.

Para obtener más información acerca de los comandos de Cisco, consulte las guías que se enumeran en ["Referencias de comandos NX-OS de Cisco Nexus serie 3000"](https://www.cisco.com/c/en/us/support/switches/nexus-3000-series-switches/products-command-reference-list.html).

#### **Muestra el ejemplo**

En el siguiente ejemplo, se muestran los puertos ISL de 13 a 16 que se están poniendo en marcha en la interfaz puerto-canal de 3/1:

```
(CL1)# configure
(CL1)(Config)# interface 0/13-0/16,3/1
(CL1)(Interface 0/13-0/16,3/1)# no shutdown
(CL1)(Interface 0/13-0/16,3/1)# exit
(CL1)(Config)# exit
(CL1)#
```
9. Compruebe que los ISL son up En el interruptor CL1 CN1610.

El "Estado de enlace" debe ser Up, "Tipo" debe ser Dynamic, Y la columna "Puerto activo" debe ser True para los puertos 0/13 a 0/16.

En el ejemplo siguiente se muestran los ISL como verificados up En el conmutador CN1610 CL1:

```
(CL1)# show port-channel 3/1
Local Interface................................ 3/1
Channel Name................................... ISL-LAG
Link State..................................... Up
Admin Mode..................................... Enabled
Type........................................... Dynamic
Load Balance Option............................ 7
(Enhanced hashing mode)
Mbr Device/ Port Port
Ports Timeout Speed Active
------ ------------- ---------- -------
0/13 actor/long 10 Gb Full True
       partner/long
0/14 actor/long 10 Gb Full True
       partner/long
0/15 actor/long 10 Gb Full True
       partner/long
0/16 actor/long 10 Gb Full True
        partner/long
```
10. Compruebe que los ISL son up En el switch 3232C C2:

show port-channel summary

Para obtener más información acerca de los comandos de Cisco, consulte las guías que se enumeran en ["Referencias de comandos NX-OS de Cisco Nexus serie 3000"](https://www.cisco.com/c/en/us/support/switches/nexus-3000-series-switches/products-command-reference-list.html).

Los puertos eth1/24/1 a eth1/24/4 deben indicarse (P), Lo que significa que los cuatro puertos ISL están activos en el canal de puerto. Debe indicar eth1/31 y eth1/32 (D) ya que no están conectados.

En el ejemplo siguiente se muestran los ISL como verificados up En el switch 3232C C2:

```
C2# show port-channel summary
Flags: D - Down P - Up in port-channel (members)
         I - Individual H - Hot-standby (LACP only)
       s - Suspended r - Module-removed
       S - Switched R - Routed
         U - Up (port-channel)
         M - Not in use. Min-links not met
         --------------------------------------------------------------------
----------
Group Port- Type Protocol Member Ports
       Channel
--------------------------------------------------------------------
----------
1 Po1(SU) Eth LACP Eth1/31(D) Eth1/32(D)
2 Po2(SU) Eth LACP Eth1/24/1(P) Eth1/24/2(P)
Eth1/24/3(P)
                                    Eth1/24/4(P)
```
11. Traigan todos los puertos de interconexión del clúster que están conectados al switch 3232C de todos los nodos:

network port modify -node *node-name* -port *port-name* -up-admin true

**Muestra el ejemplo**

El siguiente ejemplo muestra cómo traer los puertos de interconexión del clúster conectados al switch 3232C C2:

cluster::\*> **network port modify -node n1 -port e0b -up-admin true** cluster::\*> **network port modify -node n1 -port e0c -up-admin true** cluster::\*> **network port modify -node n2 -port e0b -up-admin true** cluster::\*> **network port modify -node n2 -port e0c -up-admin true**

12. Revierte todos los LIF de interconexión del clúster migrados que están conectados a C2 en todos los nodos:

network interface revert -vserver cluster -lif *lif-name*

```
cluster::*> network interface revert -vserver cluster -lif n1_clus2
cluster::*> network interface revert -vserver cluster -lif n1_clus3
cluster::*> network interface revert -vserver cluster -lif n2_clus2
cluster::*> network interface revert -vserver cluster -lif n2_clus3
```
13. Compruebe que todos los puertos de interconexión de clúster se hayan revertido a sus puertos principales:

network interface show -role cluster

#### **Muestra el ejemplo**

En el ejemplo siguiente se muestra que las LIF en clus2 se revierten a sus puertos raíz; las LIF se revierten correctamente si el estado de los puertos de la columna "puerto actual" es true En la columna "es de inicio". Si el valor "es de casa" es false, Entonces el LIF no se revierte.

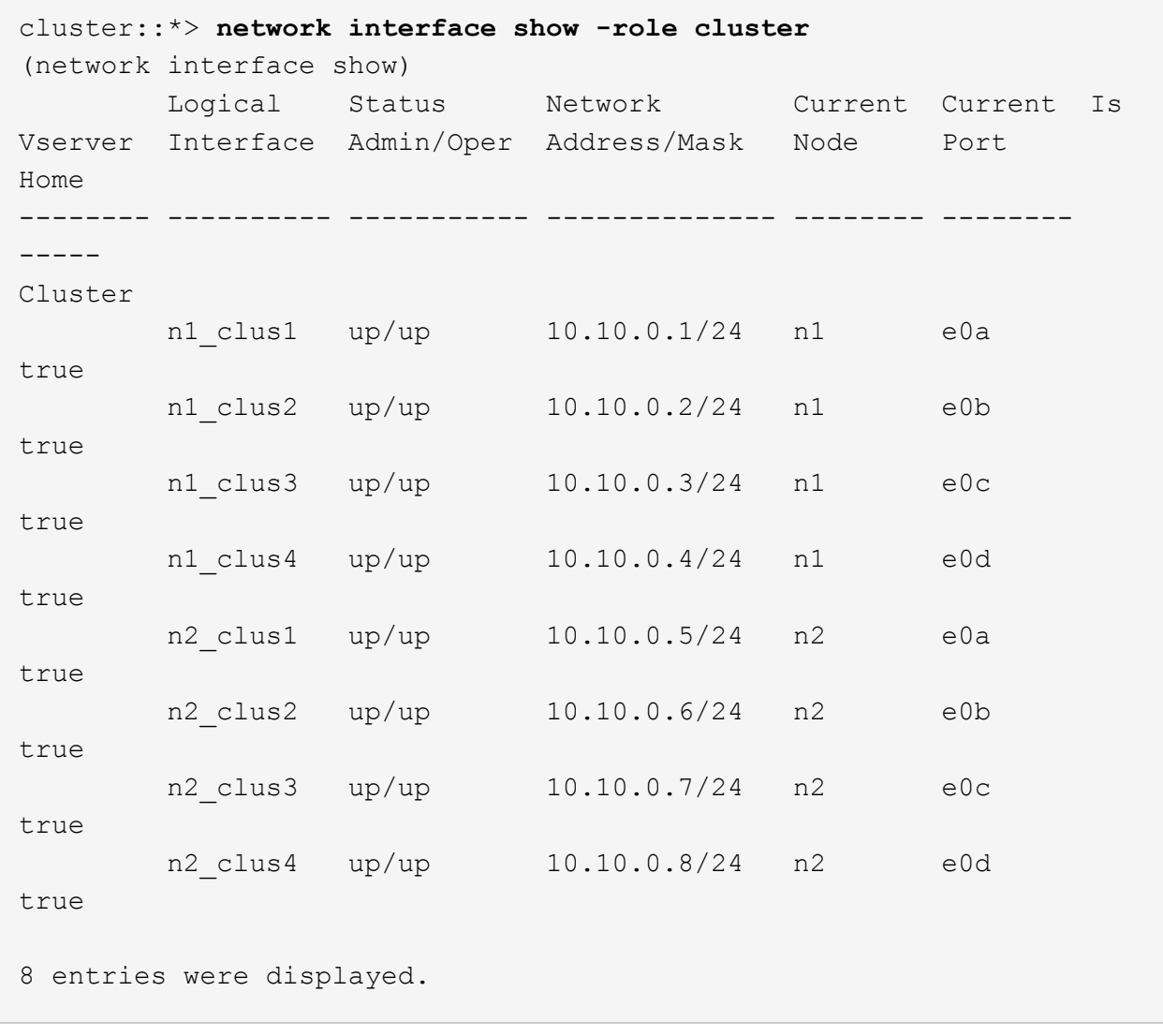

14. Compruebe que todos los puertos del clúster estén conectados:

network port show -role cluster

En el siguiente ejemplo, se muestra el resultado de verificar que todas las interconexiones del clúster sean up:

```
cluster::*> network port show -role cluster
       (network port show)
Node: n1
            Broadcast Speed (Mbps) Health Ignore
Port IPspace Domain Link MTU Admin/Open Status Health
Status
----- --------- ----------- ----- ----- ------------ --------
-------------
e0a cluster cluster up 9000 auto/10000
e0b cluster cluster up 9000 auto/10000
e0c cluster cluster up 9000 auto/10000 -
e0d cluster cluster up 9000 auto/10000 - - -
Node: n2
            Broadcast Speed (Mbps) Health Ignore
Port IPspace Domain Link MTU Admin/Open Status Health
Status
----- --------- ----------- ----- ----- ------------ --------
-------------
e0a cluster cluster up 9000 auto/10000 -
e0b cluster cluster up 9000 auto/10000 -
e0c cluster cluster up 9000 auto/10000 -
e0d cluster cluster up 9000 auto/10000 -
8 entries were displayed.
```
15. Haga ping a las interfaces remotas del clúster y, a continuación, realice una comprobación del servidor de llamadas de procedimiento remoto:

cluster ping-cluster -node *node-name*

En el siguiente ejemplo se muestra el nodo n1 con alas y el estado RPC indicado posteriormente:

```
cluster::*> cluster ping-cluster -node n1
Host is n1
Getting addresses from network interface table...
Cluster n1 clus1 n1 e0a 10.10.0.1
Cluster n1 clus2 n1 e0b 10.10.0.2
Cluster n1_clus3 n1 e0c 10.10.0.3
Cluster n1 clus4 n1 e0d 10.10.0.4
Cluster n2_clus1 n2 e0a 10.10.0.5
\frac{1}{\text{Cluster n2}\text{clus2 n2}}Cluster n2 clus3 n2 e0c 10.10.0.7
Cluster n2_clus4 n2 e0d 10.10.0.8
Local = 10.10.0.1 10.10.0.2 10.10.0.3 10.10.0.4
Remote = 10.10.0.5 10.10.0.6 10.10.0.7 10.10.0.8
Cluster Vserver Id = 4294967293
Ping status:
....
Basic connectivity succeeds on 16 path(s)
Basic connectivity fails on 0 path(s)
................
Detected 1500 byte MTU on 16 path(s):
     Local 10.10.0.1 to Remote 10.10.0.5
     Local 10.10.0.1 to Remote 10.10.0.6
     Local 10.10.0.1 to Remote 10.10.0.7
     Local 10.10.0.1 to Remote 10.10.0.8
     Local 10.10.0.2 to Remote 10.10.0.5
     Local 10.10.0.2 to Remote 10.10.0.6
     Local 10.10.0.2 to Remote 10.10.0.7
     Local 10.10.0.2 to Remote 10.10.0.8
     Local 10.10.0.3 to Remote 10.10.0.5
     Local 10.10.0.3 to Remote 10.10.0.6
     Local 10.10.0.3 to Remote 10.10.0.7
     Local 10.10.0.3 to Remote 10.10.0.8
     Local 10.10.0.4 to Remote 10.10.0.5
      Local 10.10.0.4 to Remote 10.10.0.6
     Local 10.10.0.4 to Remote 10.10.0.7
      Local 10.10.0.4 to Remote 10.10.0.8
Larger than PMTU communication succeeds on 16 path(s)
RPC status:
4 paths up, 0 paths down (tcp check)
4 paths up, 0 paths down (udp check)
```
16. Migre las LIF asociadas con el primer switch CL1 CN1610:

network interface migrate -vserver cluster -lif *lif-name* -source-node *nodename*

#### **Muestra el ejemplo**

Debe migrar cada LIF del clúster de forma individual a los puertos de clúster adecuados alojados en el switch del clúster C2, como se muestra en el ejemplo siguiente:

cluster::\*> **network interface migrate -vserver cluster -lif n1\_clus1 -source-node n1 -destination-node n1 -destination-port e0b** cluster::\*> **network interface migrate -vserver cluster -lif n1\_clus4 -source-node n1 -destination-node n1 -destination-port e0c** cluster::\*> **network interface migrate -vserver cluster -lif n2\_clus1 -source-node n2 -destination-node n2 -destination-port e0b** cluster::\*> **network interface migrate -vserver cluster -lif n2\_clus4 -source-node n2 -destination-node n2 -destination-port e0c**

**Paso 3: Sustituya el interruptor del grupo de instrumentos CL1 por C1**

1. Compruebe el estado del clúster:

network interface show -role cluster

El siguiente ejemplo muestra que las LIF de clúster necesarias se han migrado a los puertos de clúster correspondientes alojados en el switch de clúster C2:

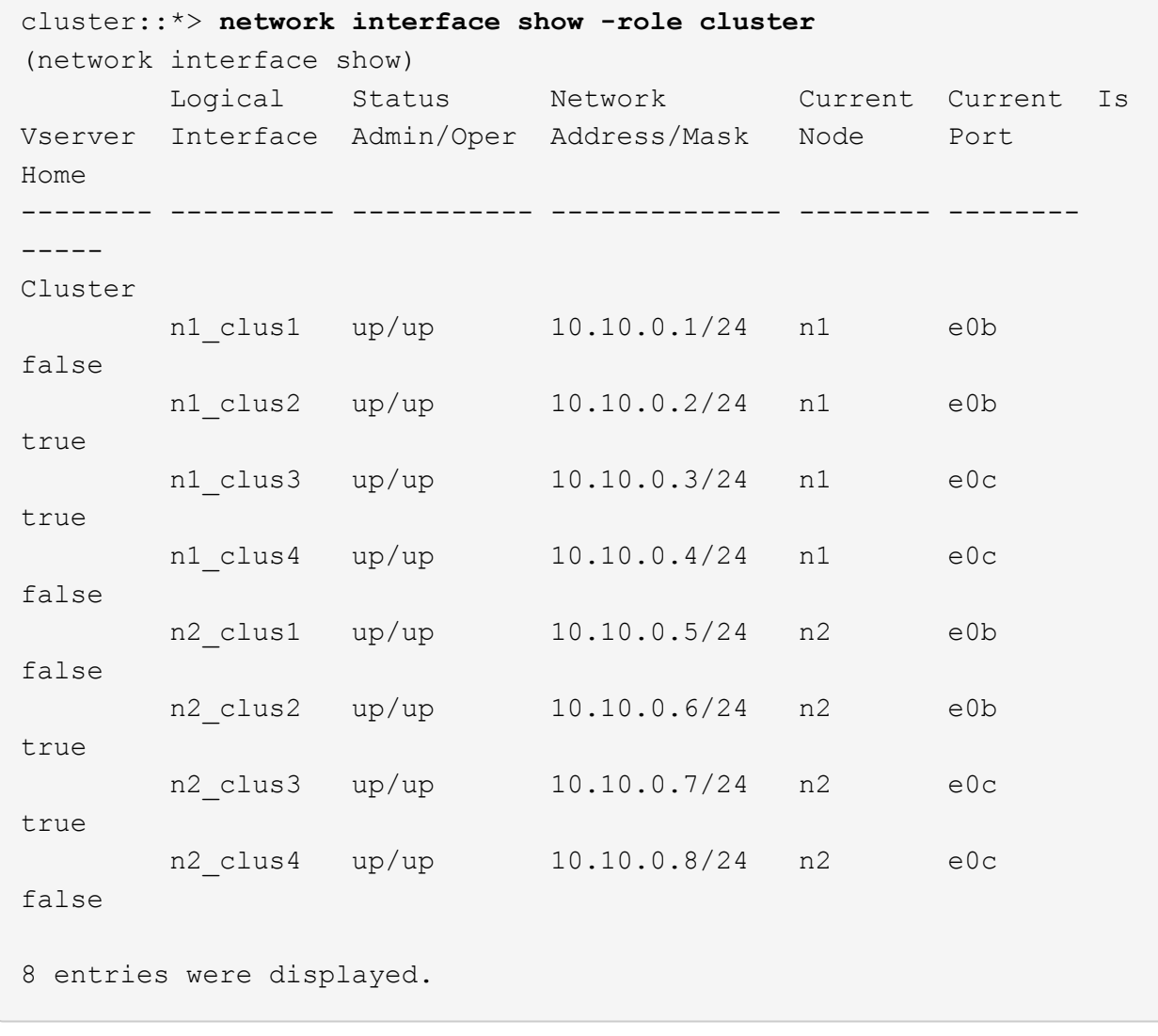

2. Apague los puertos de nodo que estén conectados a CL1 en todos los nodos:

network port modify -node *node-name* -port *port-name* -up-admin false

En el siguiente ejemplo, se muestran puertos específicos que se están apagando en los nodos n1 y n2:

```
cluster::*> network port modify -node n1 -port e0a -up-admin false
cluster::*> network port modify -node n1 -port e0d -up-admin false
cluster::*> network port modify -node n2 -port e0a -up-admin false
cluster::*> network port modify -node n2 -port e0d -up-admin false
```
3. Apague los puertos ISL 24, 31 y 32 en el switch 3232C activo C2.

Para obtener más información acerca de los comandos de Cisco, consulte las guías que se enumeran en ["Referencias de comandos NX-OS de Cisco Nexus serie 3000"](https://www.cisco.com/c/en/us/support/switches/nexus-3000-series-switches/products-command-reference-list.html).

#### **Muestra el ejemplo**

En el siguiente ejemplo se muestran los ISL 24, 31 y 32 apagados en el switch 3232C activo C2:

```
C2# configure
C2(config)# interface ethernet 1/24/1-4
C2(config-if-range)# shutdown
C2(config-if-range)# exit
C2(config)# interface ethernet 1/31-32
C2(config-if-range)# shutdown
C2(config-if-range)# exit
C2(config)# exit
C2#
```
4. Quite los cables conectados al conmutador CL1 CN1610 de todos los nodos.

Al utilizar el cableado apropiado, debe volver a conectar los puertos desconectados de todos los nodos al switch Nexus 3232C C1.

5. Quite los cables QSFP28 del puerto Nexus 3232C C2 e1/24.

Debe conectar los puertos e1/31 y e1/32 en C1 a los puertos e1/31 y e1/32 en C2 mediante los cables de fibra óptica Cisco QSFP28 o de conexión directa admitidos.

6. Restaure la configuración en el puerto 24 y retire el canal de puerto temporal 2 en C2:

Para obtener más información acerca de los comandos de Cisco, consulte las guías que se enumeran en ["Referencias de comandos NX-OS de Cisco Nexus serie 3000"](https://www.cisco.com/c/en/us/support/switches/nexus-3000-series-switches/products-command-reference-list.html).

En el siguiente ejemplo se muestra el running-configuration archivo que se copia en startup-configuration archivo:

```
C2# configure
C2(config)# no interface breakout module 1 port 24 map 10g-4x
C2(config)# no interface port-channel 2
C2(config-if)# interface e1/24
C2(config-if)# description 100GbE/40GbE Node Port
C2(config-if)# spanning-tree port type edge
Edge port type (portfast) should only be enabled on ports connected
to a single
host. Connecting hubs, concentrators, switches, bridges, etc... to
this
interface when edge port type (portfast) is enabled, can cause
temporary bridging loops.
Use with CAUTION
Edge Port Type (Portfast) has been configured on Ethernet 1/24 but
will only
have effect when the interface is in a non-trunking mode.
C2(config-if)# spanning-tree bpduguard enable
C2(config-if)# mtu 9216
C2(config-if-range)# exit
C2(config)# exit
C2# copy running-config startup-config
[] 100%
Copy Complete.
```
7. Suba los puertos ISL 31 y 32 en C2, el switch 3232C activo.

Para obtener más información acerca de los comandos de Cisco, consulte las guías que se enumeran en ["Referencias de comandos NX-OS de Cisco Nexus serie 3000"](https://www.cisco.com/c/en/us/support/switches/nexus-3000-series-switches/products-command-reference-list.html).

El siguiente ejemplo muestra que se trajeron ISL 31 y 32 al switch 3232C C2:

```
C2# configure
C2(config)# interface ethernet 1/31-32
C2(config-if-range)# no shutdown
C2(config-if-range)# exit
C2(config)# exit
C2# copy running-config startup-config
[] 100%
Copy Complete.
```
8. Compruebe que las conexiones ISL están up En el conmutador C2 3232C.

Para obtener más información acerca de los comandos de Cisco, consulte las guías que se enumeran en ["Referencias de comandos NX-OS de Cisco Nexus serie 3000"](https://www.cisco.com/c/en/us/support/switches/nexus-3000-series-switches/products-command-reference-list.html).

En el siguiente ejemplo, se muestran las conexiones ISL que se están verificando. Los puertos eth1/31 y eth1/32 se indican (P), Lo que significa que ambos puertos ISL son up en el puerto-canal:

```
C1# show port-channel summary
Flags: D - Down P - Up in port-channel (members)
         I - Individual H - Hot-standby (LACP only)
       s - Suspended r - Module-removed
       S - Switched R - Routed
         U - Up (port-channel)
         M - Not in use. Min-links not met
--------------------------------------------------------------------
----------
Group Port- Type Protocol Member Ports
       Channel
--------------------------------------------------------------------
  ---------
1 Po1(SU) Eth LACP Eth1/31(P) Eth1/32(P)
C2# show port-channel summary
Flags: D - Down P - Up in port-channel (members)
         I - Individual H - Hot-standby (LACP only)
       s - Suspended r - Module-removed
       S - Switched R - Routed
         U - Up (port-channel)
         M - Not in use. Min-links not met
--------------------------------------------------------------------
----------
Group Port- Type Protocol Member Ports
       Channel
--------------------------------------------------------------------
----------
1 Po1(SU) Eth LACP Eth1/31(P) Eth1/32(P)
```
9. Traiga todos los puertos de interconexión del clúster conectados al nuevo switch C1 de 3232C en todos los nodos:

network port modify -node *node-name* -port *port-name* -up-admin true

En el siguiente ejemplo, se muestran todos los puertos de interconexión del clúster conectados al nuevo switch C1 que se está subiendo:

```
cluster::*> network port modify -node n1 -port e0a -up-admin true
cluster::*> network port modify -node n1 -port e0d -up-admin true
cluster::*> network port modify -node n2 -port e0a -up-admin true
cluster::*> network port modify -node n2 -port e0d -up-admin true
```
10. Compruebe el estado del puerto del nodo del clúster:

```
network port show -role cluster
```
En el siguiente ejemplo se muestra un resultado que comprueba que los puertos de interconexión del clúster en los nodos n1 y n2 del nuevo switch 3232C C1 up:

```
cluster::*> network port show -role cluster
        (network port show)
Node: n1
             Broadcast Speed (Mbps) Health Ignore
Port IPspace Domain Link MTU Admin/Open Status Health
Status
----- --------- ---------- ----- ----- ------------ --------
-------------
e0a cluster cluster up 9000 auto/10000
e0b cluster cluster up 9000 auto/10000 -
e0c cluster cluster up 9000 auto/10000 -
e0d cluster cluster up 9000 auto/10000 -
Node: n2
            Broadcast Speed (Mbps) Health Ignore
Port IPspace Domain Link MTU Admin/Open Status Health
Status
----- --------- ---------- ----- ----- ------------ --------
-------------
e0a cluster cluster up 9000 auto/10000
e0b cluster cluster up 9000 auto/10000 -
e0c cluster cluster up 9000 auto/10000
e0d cluster cluster up 9000 auto/10000 -
8 entries were displayed.
```
#### **Paso 4: Complete el procedimiento**

1. Revierte todos los LIF de interconexión del clúster migrados que estaban conectados originalmente a C1 en todos los nodos:

network interface revert -server cluster -lif *lif-name*

Debe migrar cada LIF de forma individual, como se muestra en el ejemplo siguiente:

```
cluster::*> network interface revert -vserver cluster -lif n1_clus1
cluster::*> network interface revert -vserver cluster -lif n1_clus4
cluster::*> network interface revert -vserver cluster -lif n2_clus1
cluster::*> network interface revert -vserver cluster -lif n2_clus4
```
2. Compruebe que la interfaz se encuentra ahora en casa:

network interface show -role cluster

En el ejemplo siguiente se muestra el estado de las interfaces de interconexión del clúster es up Y "es Home" para los nodos n1 y n2:

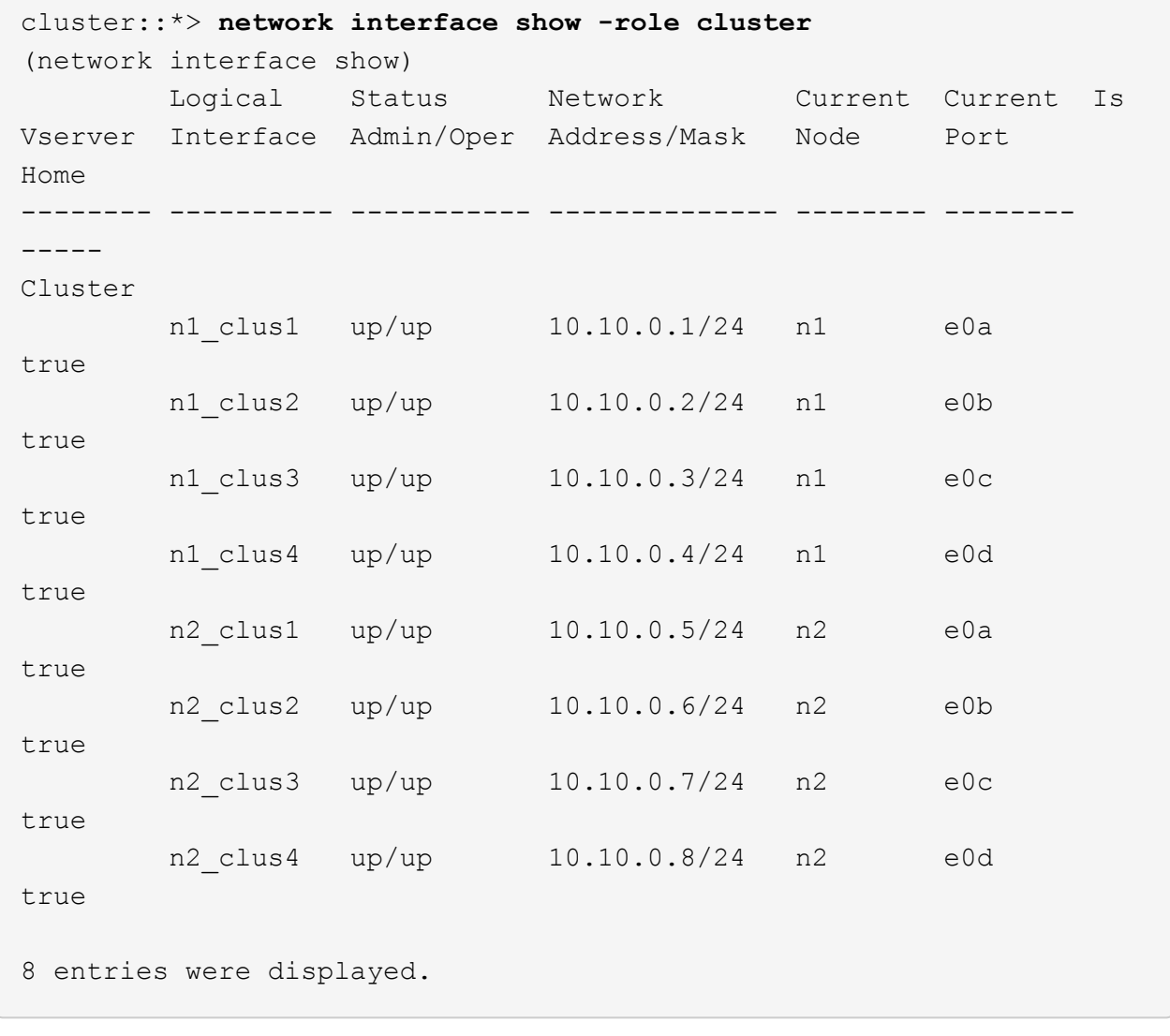

3. Haga ping a las interfaces remotas del clúster y, a continuación, realice una comprobación del servidor de llamadas de procedimiento remoto:

cluster ping-cluster -node *host-name*

En el siguiente ejemplo se muestra el nodo n1 con alas y el estado RPC indicado posteriormente:

```
cluster::*> cluster ping-cluster -node n1
Host is n1
Getting addresses from network interface table...
Cluster n1 clus1 n1 e0a 10.10.0.1
Cluster n1 clus2 n1 e0b 10.10.0.2
Cluster n1_clus3 n1 e0c 10.10.0.3
Cluster n1 clus4 n1 e0d 10.10.0.4
Cluster n2_clus1 n2 e0a 10.10.0.5
Cluster n2_clus2 n2 e0b 10.10.0.6
Cluster n2 clus3 n2 e0c 10.10.0.7
Cluster n2_clus4 n2 e0d 10.10.0.8
Local = 10.10.0.1 10.10.0.2 10.10.0.3 10.10.0.4
Remote = 10.10.0.5 10.10.0.6 10.10.0.7 10.10.0.8
Cluster Vserver Id = 4294967293
Ping status:
....
Basic connectivity succeeds on 16 path(s)
Basic connectivity fails on 0 path(s)
................
Detected 9000 byte MTU on 16 path(s):
     Local 10.10.0.1 to Remote 10.10.0.5
     Local 10.10.0.1 to Remote 10.10.0.6
     Local 10.10.0.1 to Remote 10.10.0.7
     Local 10.10.0.1 to Remote 10.10.0.8
     Local 10.10.0.2 to Remote 10.10.0.5
     Local 10.10.0.2 to Remote 10.10.0.6
     Local 10.10.0.2 to Remote 10.10.0.7
     Local 10.10.0.2 to Remote 10.10.0.8
     Local 10.10.0.3 to Remote 10.10.0.5
     Local 10.10.0.3 to Remote 10.10.0.6
     Local 10.10.0.3 to Remote 10.10.0.7
     Local 10.10.0.3 to Remote 10.10.0.8
     Local 10.10.0.4 to Remote 10.10.0.5
      Local 10.10.0.4 to Remote 10.10.0.6
     Local 10.10.0.4 to Remote 10.10.0.7
      Local 10.10.0.4 to Remote 10.10.0.8
Larger than PMTU communication succeeds on 16 path(s)
RPC status:
4 paths up, 0 paths down (tcp check)
3 paths up, 0 paths down (udp check)
```
- 4. Expanda el clúster añadiendo nodos a los switches de clúster Nexus 3232C.
- 5. Muestra la información sobre los dispositivos de la configuración:
	- network device-discovery show
	- network port show -role cluster
	- network interface show -role cluster
	- system cluster-switch show

En los siguientes ejemplos se muestran los nodos n3 y n4 con puertos de clúster de 40 GbE conectados a los puertos e1/7 y e1/8, respectivamente, en los dos switches de clúster Nexus 3232C. Ambos nodos están Unidos al clúster. Los puertos de interconexión de clúster de 40 GbE utilizados son e4a y e4e.

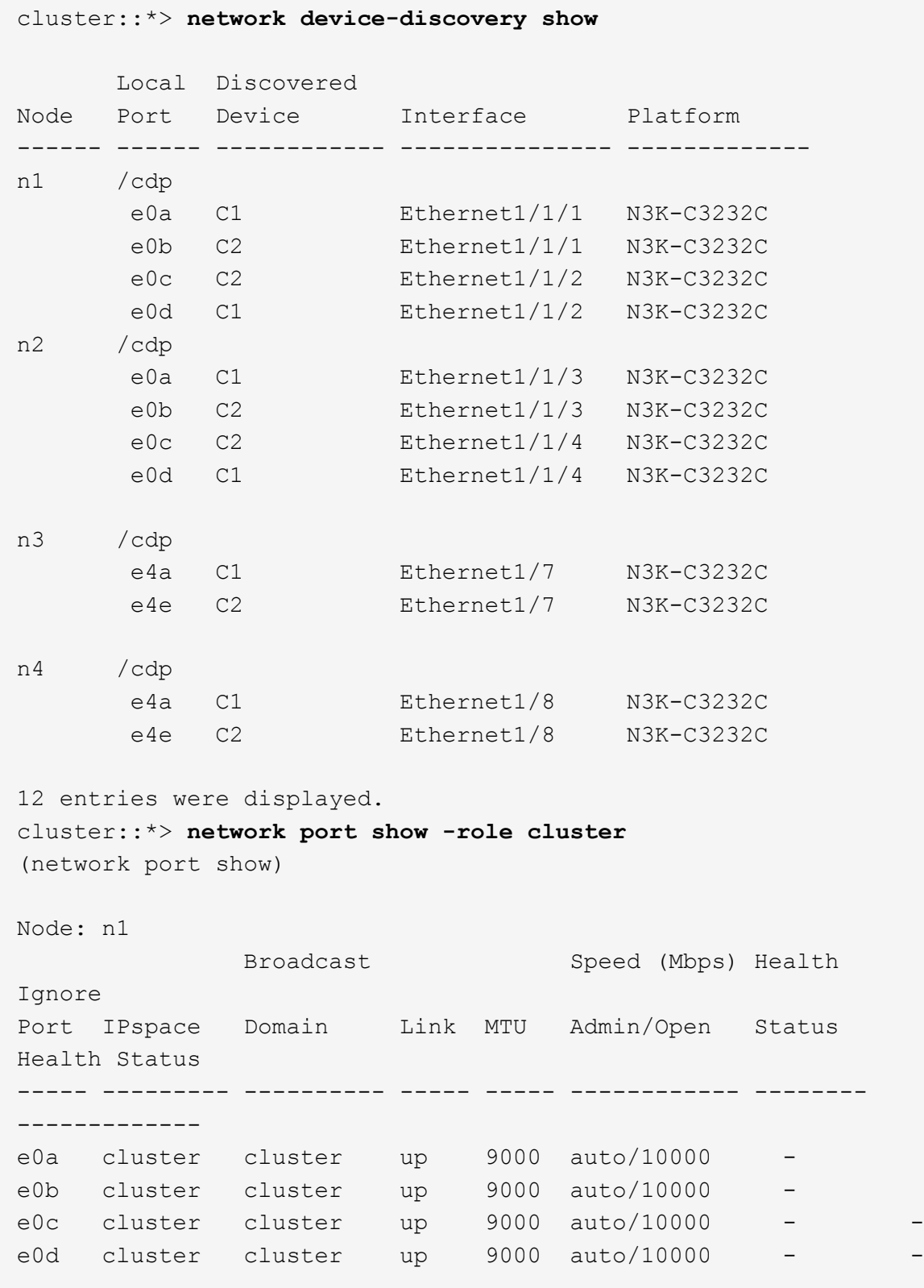

Node: n2 Broadcast Speed (Mbps) Health Ignore Port IPspace Domain Link MTU Admin/Open Status Health Status ----- --------- ---------- ----- ----- ------------ -------- ------------ e0a cluster cluster up 9000 auto/10000 e0b cluster cluster up 9000 auto/10000 e0c cluster cluster up 9000 auto/10000 e0d cluster cluster up 9000 auto/10000 -Node: n3 Broadcast Speed (Mbps) Health Ignore Port IPspace Domain Link MTU Admin/Open Status Health Status ----- --------- ---------- ----- ----- ------------ -------- ------------ e4a cluster cluster up 9000 auto/40000 e4e cluster cluster up 9000 auto/40000 - - Node: n4 Broadcast Speed (Mbps) Health Ignore Port IPspace Domain Link MTU Admin/Open Status Health Status ----- --------- ---------- ----- ----- ------------ -------- ------------ e4a cluster cluster up 9000 auto/40000 e4e cluster cluster up 9000 auto/40000 - 12 entries were displayed. cluster::\*> **network interface show -role cluster** (network interface show) Logical Status Network Current Current Is Vserver Interface Admin/Oper Address/Mask Node Port Home -------- ---------- ----------- -------------- -------- -------- ----- Cluster n1 clus1 up/up 10.10.0.1/24 n1 e0a true n1 clus2 up/up 10.10.0.2/24 n1 e0b

```
true
   n1_clus3 up/up 10.10.0.3/24 n1 e0c
true
      n1 clus4 up/up 10.10.0.4/24 n1 e0d
true
       n2 clus1 up/up 10.10.0.5/24 n2 e0a
true
      n2 clus2 up/up 10.10.0.6/24 n2 e0b
true
      n2 clus3 up/up 10.10.0.7/24 n2 e0c
true
      n2 clus4 up/up 10.10.0.8/24 n2 e0d
true
      n3 clus1 up/up 10.10.0.9/24 n3 e4a
true
      n3 clus2 up/up 10.10.0.10/24 n3 e4e
true
      n4 clus1 up/up 10.10.0.11/24 n4 e4a
true
      n4 clus2 up/up 10.10.0.12/24 n4 e4e
true
12 entries were displayed.
cluster::> system cluster-switch show
Switch Type Address Model
--------------------------- ---------------- -------------
---------
C1 cluster-network 10.10.1.103
NX3232C
     Serial Number: FOX000001
      Is Monitored: true
          Reason:
   Software Version: Cisco Nexus Operating System (NX-OS)
Software, Version
                 7.0(3)I6(1)
    Version Source: CDP
C2 cluster-network 10.10.1.104
NX3232C
    Serial Number: FOX000002
      Is Monitored: true
           Reason:
```
```
  Software Version: Cisco Nexus Operating System (NX-OS)
Software, Version
                     7.0(3)I6(1)
     Version Source: CDP
CL1 cluster-network 10.10.1.101 CN1610
      Serial Number: 01234567
       Is Monitored: true
             Reason:
    Software Version: 1.2.0.7
     Version Source: ISDP
CL2 cluster-network 10.10.1.102
CN1610
      Serial Number: 01234568
        Is Monitored: true
             Reason:
    Software Version: 1.2.0.7
     Version Source: ISDP 4 entries were displayed.
```
6. Extraiga los interruptores CN1610 sustituidos si no se retiran automáticamente:

system cluster-switch delete -device *switch-name*

#### **Muestra el ejemplo**

Debe eliminar ambos dispositivos individualmente, como se muestra en el siguiente ejemplo:

cluster::> **system cluster-switch delete –device CL1** cluster::> **system cluster-switch delete –device CL2**

7. Compruebe que se supervisan los switches de clúster adecuados:

```
system cluster-switch show
```
En el siguiente ejemplo se muestran los switches del clúster C1 y C2 que se están supervisando:

```
cluster::> system cluster-switch show
Switch Type Address
Model
--------------------------- ------------------ ----------------
---------------
C1 cluster-network 10.10.1.103
NX3232C
      Serial Number: FOX000001
       Is Monitored: true
            Reason:
   Software Version: Cisco Nexus Operating System (NX-OS) Software,
Version
                    7.0(3)I6(1)
     Version Source: CDP
C2 cluster-network 10.10.1.104
NX3232C
      Serial Number: FOX000002
       Is Monitored: true
          Reason:
   Software Version: Cisco Nexus Operating System (NX-OS) Software,
Version
                    7.0(3)I6(1)
     Version Source: CDP
2 entries were displayed.
```
8. Habilitar la función de recopilación de registros del monitor de estado del switch de clúster para recopilar archivos de registro relacionados con el conmutador:

```
system cluster-switch log setup-password
system cluster-switch log enable-collection
```

```
cluster::*> system cluster-switch log setup-password
Enter the switch name: <return>
The switch name entered is not recognized.
Choose from the following list:
C1
C<sub>2</sub>cluster::*> system cluster-switch log setup-password
Enter the switch name: C1
RSA key fingerprint is
e5:8b:c6:dc:e2:18:18:09:36:63:d9:63:dd:03:d9:cc
Do you want to continue? {y|n}::[n] y
Enter the password: < enter switch password>
Enter the password again: <enter switch password>
cluster::*> system cluster-switch log setup-password
Enter the switch name: C2
RSA key fingerprint is
57:49:86:a1:b9:80:6a:61:9a:86:8e:3c:e3:b7:1f:b1
Do you want to continue? {y|n}:: [n] y
Enter the password: < enter switch password>
Enter the password again: < enter switch password>
cluster::*> system cluster-switch log enable-collection
Do you want to enable cluster log collection for all nodes in the
cluster?
{y|n}: [n] y
Enabling cluster switch log collection.
cluster::*>
```
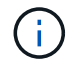

Si alguno de estos comandos devuelve un error, póngase en contacto con el soporte de NetApp.

9. Si ha suprimido la creación automática de casos, rehabilitarla invocando un mensaje de AutoSupport:

system node autosupport invoke -node \* -type all -message MAINT=END

# **Migre de un switch de clúster Cisco Nexus 5596 a un switch de clúster Cisco Nexus 3232C**

Siga este procedimiento para migrar un switch de clúster Cisco Nexus 5596 existente en un clúster con switches de clúster Nexus 3232C.

# **Revise los requisitos**

Antes de la migración, asegúrese de revisarla ["Requisitos de migración"](#page-2-0).

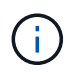

Para ello, es necesario utilizar tanto comandos de la ONTAP como comandos de la serie Cisco Nexus 3000; los comandos de la ONTAP se usan a menos que se indique lo contrario.

Para obtener más información, consulte:

- ["Página de descripción de Cisco Ethernet Switch"](http://support.netapp.com/NOW/download/software/cm_switches/)
- ["Hardware Universe"](http://hwu.netapp.com)

# **Migrar el switch**

# **Acerca de los ejemplos**

Los ejemplos de este procedimiento describen el reemplazo de los switches Cisco Nexus 5596 por switches Cisco Nexus 3232C. Puede utilizar estos pasos (con modificaciones) para otros conmutadores Cisco antiguos (por ejemplo, 3132Q-V).

El procedimiento también utiliza la siguiente nomenclatura de conmutación y nodo:

- Los resultados del comando pueden variar en función de las diferentes versiones de ONTAP.
- Los interruptores Nexus 5596 que se deben sustituir son CL1 y CL2.
- Los switches Nexus 3232C para sustituir los switches Nexus 5596 son C1 y C2.
- n1\_clus1 es la primera interfaz lógica del clúster (LIF) conectada al switch del clúster 1 (CL1 o C1) para el nodo n1.
- n1\_clus2 es la primera LIF del clúster conectada al switch de clúster 2 (CL2 o C2) para el nodo n1.
- n1\_clus3 es la segunda LIF conectada al switch de clúster 2 (CL2 o C2) para el nodo n1.
- n1 clusal 4 es la segunda LIF conectada al switch de clúster 1 (CL1 o C1) para el nodo n1.-
- El número de puertos 10 GbE y 40/100 GbE se define en los archivos de configuración de referencia (RCF) disponibles en la ["Descarga del archivo de configuración de referencia del conmutador de red de](https://mysupport.netapp.com/NOW/download/software/sanswitch/fcp/Cisco/netapp_cnmn/download.shtml) [clúster Cisco®"](https://mysupport.netapp.com/NOW/download/software/sanswitch/fcp/Cisco/netapp_cnmn/download.shtml) página.
- Los nodos son n1, n2, n3 y n4.

Los ejemplos de este procedimiento utilizan cuatro nodos:

- Dos nodos utilizan cuatro puertos de interconexión de clúster de 10 GbE: E0a, e0b, e0c y e0d.
- Los otros dos nodos utilizan dos puertos de interconexión de clúster de 40 GbE: e4a y e4e. La ["](https://hwu.netapp.com/)*[Hardware](https://hwu.netapp.com/) [Universe](https://hwu.netapp.com/)*["](https://hwu.netapp.com/) la enumera los puertos del clúster reales en las plataformas.

# **Escenarios**

Este procedimiento cubre los siguientes escenarios:

- El clúster comienza con dos nodos conectados y funcionan en dos switches de clúster Nexus 5596.
- El switch del clúster CL2 debe sustituirse por C2 (pasos del 1 al 19):
	- El tráfico de todos los puertos del clúster y las LIF de todos los nodos conectados a CL2 se migran a los primeros puertos del clúster y las LIF conectadas a CL1.
	- Desconecte el cableado de todos los puertos del clúster de todos los nodos conectados a CL2 y, a continuación, utilice un cableado de desconexión compatible para volver a conectar los puertos al nuevo switch de clúster C2.
	- Desconecte el cableado entre los puertos ISL entre CL1 y CL2 y, a continuación, utilice el cableado de desconexión admitido para volver a conectar los puertos de CL1 a C2.
	- Se revierte el tráfico en todos los puertos del clúster y los LIF conectados a C2 en todos los nodos.
- El switch del clúster CL2 se debe sustituir por C2.
	- El tráfico de todos los puertos de clúster o las LIF de todos los nodos conectados a CL1 se migran a los segundos puertos de clúster o las LIF conectadas a C2.
	- Desconecte el cableado de todos los puertos del clúster de todos los nodos conectados a CL1 y vuelva a conectarlo, mediante el cableado de desconexión compatible, al nuevo switch del clúster C1.
	- Desconecte el cableado entre los puertos ISL entre CL1 y C2 y vuelva a conectarse mediante el cableado compatible, de C1 a C2.
	- Se revierte el tráfico en todos los puertos del clúster o LIF conectados a C1 en todos los nodos.
- Se han añadido dos nodos FAS9000 al clúster con ejemplos que muestran los detalles del clúster.

# **Paso 1: Preparación para la migración**

1. Si se habilita AutoSupport en este clúster, elimine la creación automática de casos invocando un mensaje de AutoSupport:

system node autosupport invoke -node \* -type all - message MAINT=xh

*x* es la duración de la ventana de mantenimiento en horas.

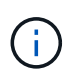

El mensaje de AutoSupport notifica al soporte técnico de esta tarea de mantenimiento para que la creación automática de casos se suprima durante la ventana de mantenimiento.

2. Muestra información sobre los dispositivos de la configuración:

network device-discovery show

En el ejemplo siguiente se muestra cuántas interfaces de interconexión de clúster se han configurado en cada nodo para cada switch de interconexión de clúster:

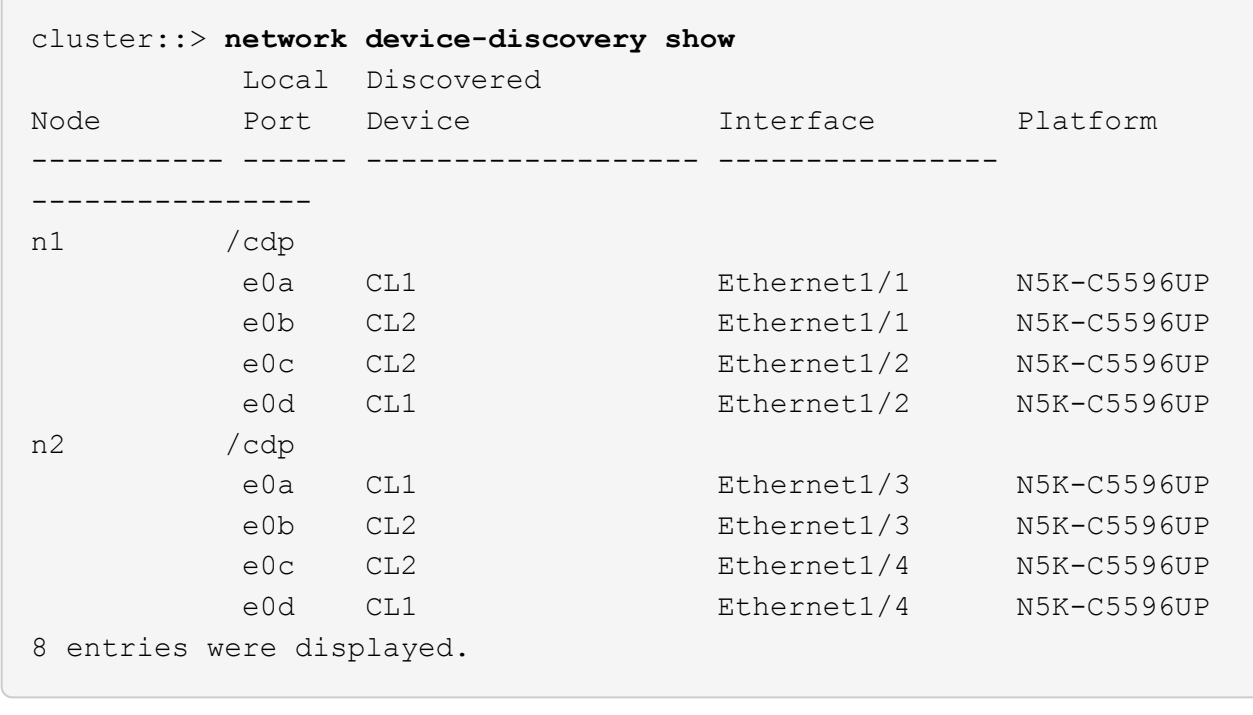

3. Determinar el estado administrativo u operativo de cada interfaz de clúster.

a. Mostrar los atributos del puerto de red:

network port show -role cluster

En el ejemplo siguiente se muestran los atributos de puerto de red en los nodos n1 y n2:

```
cluster::*> network port show –role cluster
   (network port show)
Node: n1
Ignore
                                          Speed(Mbps)
Health Health
Port IPspace Broadcast Domain Link MTU Admin/Oper
Status Status
--------- ------------ ---------------- ---- ---- -----------
-------- ------
e0a Cluster Cluster up 9000 auto/10000 -
- \,e0b Cluster Cluster up 9000 auto/10000 -
-e0c Cluster Cluster up 9000 auto/10000 -
-
e0d Cluster Cluster up 9000 auto/10000 -
-
Node: n2
Ignore
                                          Speed(Mbps)
Health Health
Port IPspace Broadcast Domain Link MTU Admin/Oper
Status Status
--------- ------------ ---------------- ---- ---- -----------
-------- ------
e0a Cluster Cluster up 9000 auto/10000 -
-
e0b Cluster Cluster up 9000 auto/10000 -
-
e0c Cluster Cluster up 9000 auto/10000 -
-
e0d Cluster Cluster up 9000 auto/10000 -
-
8 entries were displayed.
```
b. Mostrar información acerca de las interfaces lógicas:

# **Muestra el ejemplo**

En el ejemplo siguiente se muestra la información general sobre todas las LIF del clúster, incluidos sus puertos actuales:

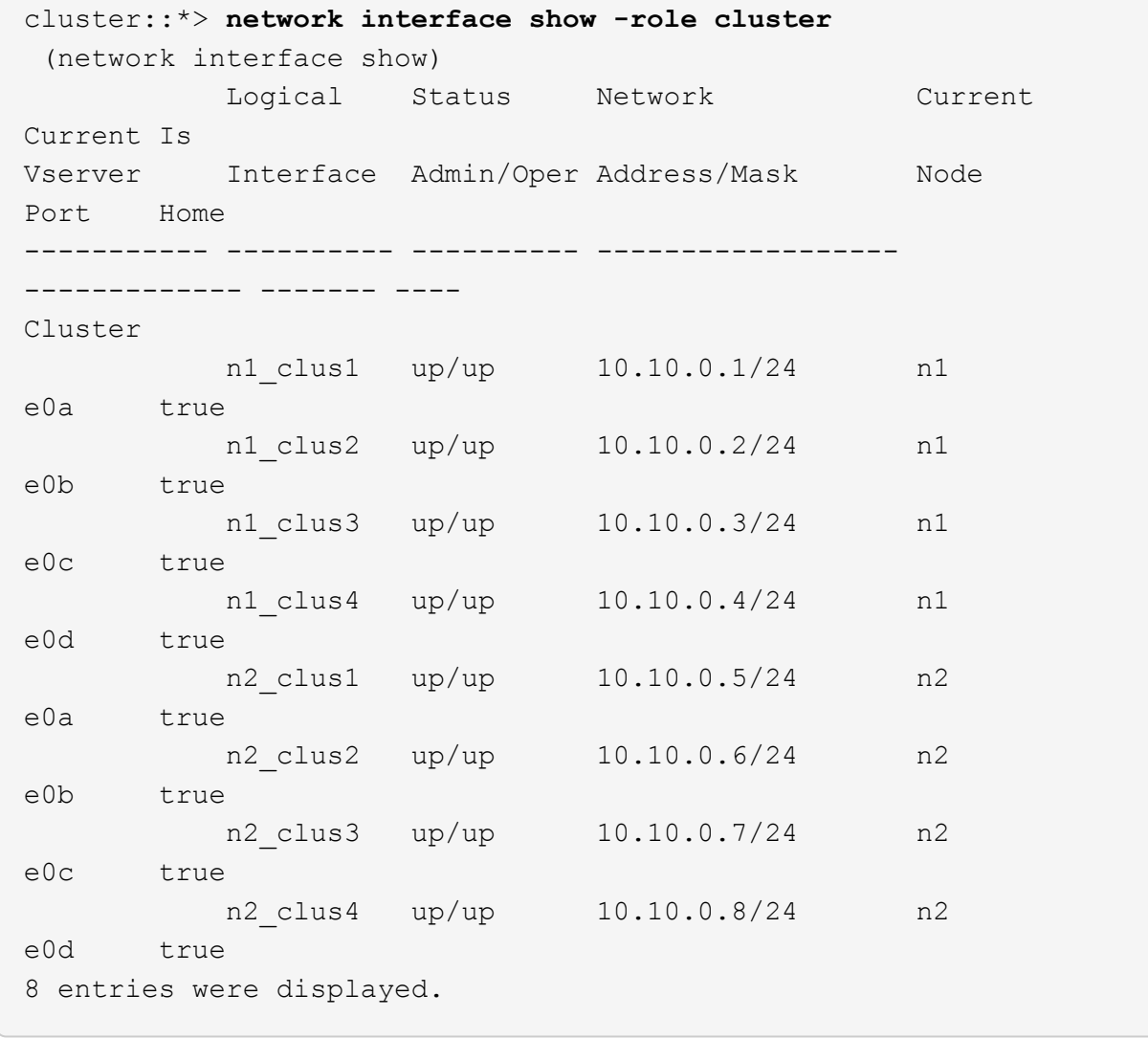

c. Muestra información sobre los switches del clúster detectados:

system cluster-switch show

```
Muestra el ejemplo
```
En el siguiente ejemplo se muestran los switches de clúster activos:

```
cluster::*> system cluster-switch show
Switch Type Address
Model
----------------------------- ------------------ ---------------
---------------
CL1 cluster-network 10.10.1.101
NX5596
      Serial Number: 01234567
       Is Monitored: true
            Reason:
   Software Version: Cisco Nexus Operating System (NX-OS) Software,
Version
                    7.1(1)N1(1)
     Version Source: CDP
CL2 cluster-network 10.10.1.102
NX5596
      Serial Number: 01234568
       Is Monitored: true
            Reason:
   Software Version: Cisco Nexus Operating System (NX-OS) Software,
Version
                    7.1(1)N1(1)
     Version Source: CDP
2 entries were displayed.
```
4. Compruebe que el RCF y la imagen adecuados están instalados en los nuevos conmutadores 3232C según sea necesario para sus requisitos y realice las personalizaciones esenciales del sitio, como usuarios y contraseñas, direcciones de red y otras personalizaciones.

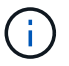

Debe preparar ambos switches en este momento.

Si necesita actualizar el RCF y la imagen, debe realizar los siguientes pasos:

a. Vaya a la página *Cisco Ethernet Switches* del sitio de soporte de NetApp.

["Switches Ethernet de Cisco"](http://support.netapp.com/NOW/download/software/cm_switches/)

- b. Anote el conmutador y las versiones de software necesarias en la tabla de esa página.
- c. Descargue la versión adecuada del RCF.
- d. Haga clic en **CONTINUAR** en la página **Descripción**, acepte el contrato de licencia y, a continuación,

siga las instrucciones de la página **Descargar** para descargar el RCF.

e. Descargue la versión adecuada del software Image.

Consulte la página *ONTAP 8.x o posterior Archivos de configuración de referencia de switches de red de administración y clúster* Descargar y, a continuación, haga clic en la versión adecuada.

Para encontrar la versión correcta, consulte la *ONTAP 8.x o posterior página de descarga del conmutador de red de clúster*.

5. Migre los LIF asociados con el segundo switch Nexus 5596 que se va a reemplazar:

```
network interface migrate -vserver vserver-name -lif lif-name -source-node
source-node-name - destination-node node-name -destination-port destination-
port-name
```
#### **Muestra el ejemplo**

El ejemplo siguiente muestra las LIF que se están migrando para los nodos n1 y n2; la migración de LIF se debe realizar en todos los nodos:

cluster::\*> **network interface migrate -vserver Cluster -lif n1\_clus2 -source-node n1 destination-node n1 -destination-port e0a** cluster::\*> **network interface migrate -vserver Cluster -lif n1\_clus3 -source-node n1 destination-node n1 -destination-port e0d** cluster::\*> **network interface migrate -vserver Cluster -lif n2\_clus2 -source-node n2 destination-node n2 -destination-port e0a** cluster::\*> **network interface migrate -vserver Cluster -lif n2\_clus3 -source-node n2 destination-node n2 -destination-port e0d**

6. Compruebe el estado del clúster:

network interface show -role cluster

En el ejemplo siguiente se muestra el estado actual de cada clúster:

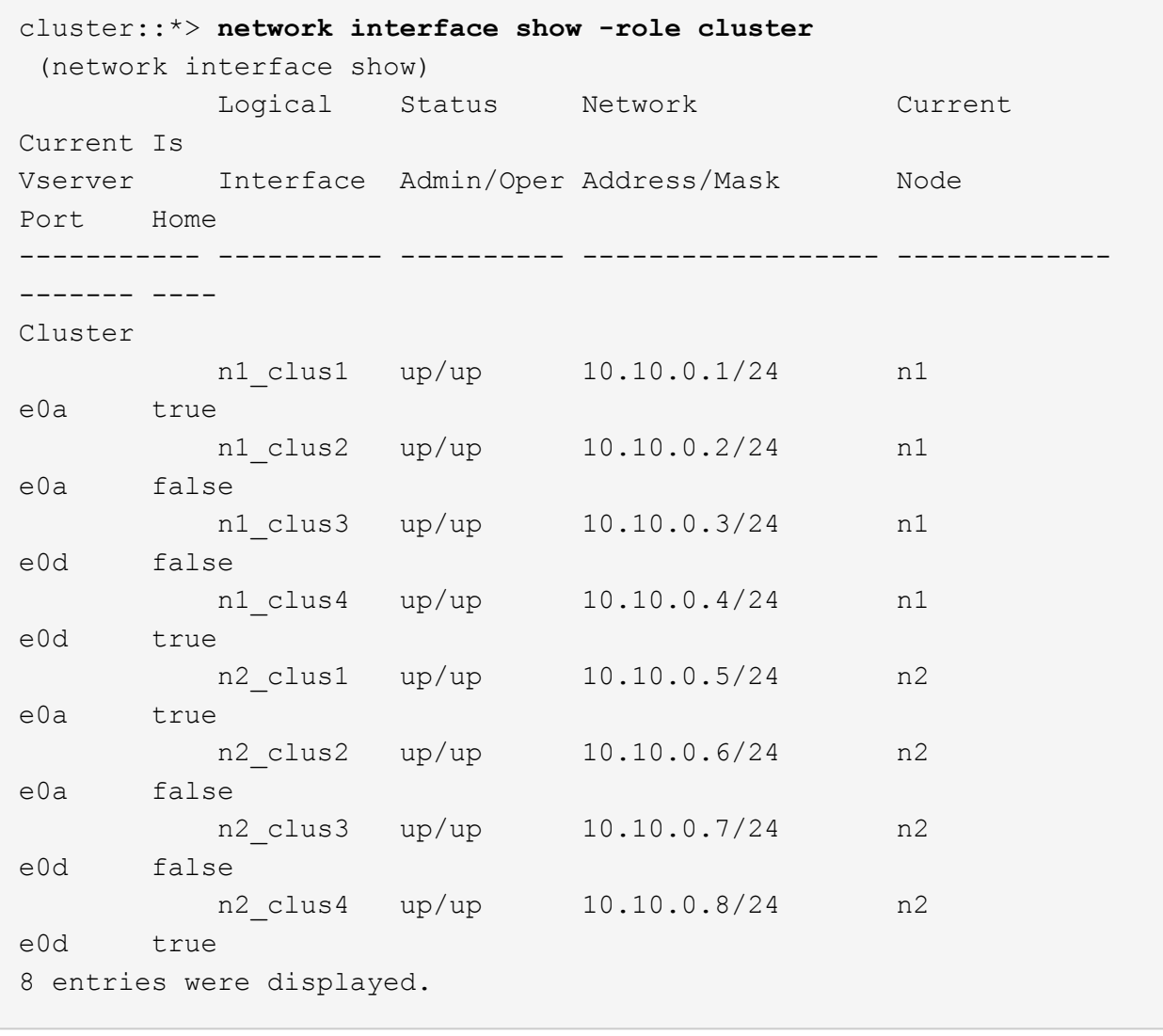

# **Paso 2: Configurar puertos**

1. Apague los puertos de interconexión de clúster que estén conectados físicamente al switch CL2:

network port modify -node *node-name* -port *port-name* -up-admin false

Los siguientes comandos apagan los puertos especificados en n1 y n2, pero los puertos deben estar apagados en todos los nodos:

```
cluster::*> network port modify -node n1 -port e0b -up-admin false
cluster::*> network port modify -node n1 -port e0c -up-admin false
cluster::*> network port modify -node n2 -port e0b -up-admin false
cluster::*> network port modify -node n2 -port e0c -up-admin false
```
2. Hacer ping a las interfaces remotas del clúster y realizar una comprobación del servidor RPC:

cluster ping-cluster -node *node-name*

En el siguiente ejemplo se muestra el nodo n1 con alas y el estado RPC indicado posteriormente:

```
cluster::*> cluster ping-cluster -node n1
Host is n1
Getting addresses from network interface table...
Cluster n1_clus1 n1 e0a 10.10.0.1
Cluster n1_clus2 n1 e0b 10.10.0.2
Cluster n1_clus3 n1 e0c 10.10.0.3
Cluster n1_clus4 n1 e0d 10.10.0.4
Cluster n2_clus1 n2 e0a 10.10.0.5
Cluster n2_clus2 n2 e0b 10.10.0.6
Cluster n2 clus3 n2 e0c 10.10.0.7
Cluster n2_clus4 n2 e0d 10.10.0.8
Local = 10.10.0.1 10.10.0.2 10.10.0.3 10.10.0.4
Remote = 10.10.0.5 10.10.0.6 10.10.0.7 10.10.0.8
Cluster Vserver Id = 4294967293
Ping status:
....
Basic connectivity succeeds on 16 path(s)
Basic connectivity fails on 0 path(s)
................
Detected 1500 byte MTU on 16 path(s):
      Local 10.10.0.1 to Remote 10.10.0.5
      Local 10.10.0.1 to Remote 10.10.0.6
      Local 10.10.0.1 to Remote 10.10.0.7
      Local 10.10.0.1 to Remote 10.10.0.8
      Local 10.10.0.2 to Remote 10.10.0.5
      Local 10.10.0.2 to Remote 10.10.0.6
      Local 10.10.0.2 to Remote 10.10.0.7
      Local 10.10.0.2 to Remote 10.10.0.8
      Local 10.10.0.3 to Remote 10.10.0.5
      Local 10.10.0.3 to Remote 10.10.0.6
      Local 10.10.0.3 to Remote 10.10.0.7
      Local 10.10.0.3 to Remote 10.10.0.8
      Local 10.10.0.4 to Remote 10.10.0.5
      Local 10.10.0.4 to Remote 10.10.0.6
      Local 10.10.0.4 to Remote 10.10.0.7
      Local 10.10.0.4 to Remote 10.10.0.8
Larger than PMTU communication succeeds on 16 path(s)
RPC status:
4 paths up, 0 paths down (tcp check)
4 paths up, 0 paths down (udp check)
```
3. Apague ISL 41 a 48 en CL1, el switch Nexus 5596 activo con Cisco shutdown comando.

Para obtener más información acerca de los comandos de Cisco, consulte la guía correspondiente en ["Referencias de comandos NX-OS de Cisco Nexus serie 3000"](https://www.cisco.com/c/en/us/support/switches/nexus-3000-series-switches/products-command-reference-list.html).

## **Muestra el ejemplo**

En el ejemplo siguiente se muestran los ISL 41 a 48 apagados en el switch Nexus 5596 CL1:

```
(CL1)# configure
(CL1)(Config)# interface e1/41-48
(CL1)(config-if-range)# shutdown
(CL1)(config-if-range)# exit
(CL1)(Config)# exit
(CL1)#
```
4. Cree un ISL temporal entre CL1 y C2 con los comandos de Cisco correspondientes.

Para obtener más información acerca de los comandos de Cisco, consulte la guía correspondiente en ["Referencias de comandos NX-OS de Cisco Nexus serie 3000"](https://www.cisco.com/c/en/us/support/switches/nexus-3000-series-switches/products-command-reference-list.html).

#### **Muestra el ejemplo**

En el siguiente ejemplo, se muestra una configuración de ISL temporal entre CL1 y C2:

```
C2# configure
C2(config)# interface port-channel 2
C2(config-if)# switchport mode trunk
C2(config-if)# spanning-tree port type network
C2(config-if)# mtu 9216
C2(config-if)# interface breakout module 1 port 24 map 10g-4x
C2(config)# interface e1/24/1-4
C2(config-if-range)# switchport mode trunk
C2(config-if-range)# mtu 9216
C2(config-if-range)# channel-group 2 mode active
C2(config-if-range)# exit
C2(config-if)# exit
```
5. En todos los nodos, quite todos los cables conectados al switch CL2 Nexus 5596.

Con el cableado compatible, vuelva a conectar los puertos desconectados de todos los nodos al switch Nexus 3232C C2.

6. Retire todos los cables del conmutador Nexus 5596 CL2.

Conecte los cables de ruptura Cisco QSFP a SFP+ que conectan el puerto 1/24 del nuevo switch Cisco

3232C, C2, a los puertos 45 a 48 en Nexus 5596, CL1 existente.

7. Traiga los puertos ISL 45 a 48 en el switch CL1 de Nexus 5596 activo.

Para obtener más información acerca de los comandos de Cisco, consulte la guía correspondiente en ["Referencias de comandos NX-OS de Cisco Nexus serie 3000"](https://www.cisco.com/c/en/us/support/switches/nexus-3000-series-switches/products-command-reference-list.html).

# **Muestra el ejemplo**

El ejemplo siguiente muestra los puertos ISL 45 a 48 que se están poniendo en marcha:

```
(CL1)# configure
(CL1)(Config)# interface e1/45-48
(CL1)(config-if-range)# no shutdown
(CL1)(config-if-range)# exit
(CL1)(Config)# exit
(CL1)#
```
8. Compruebe que los ISL son up En el interruptor Nexus 5596 CL1.

Para obtener más información acerca de los comandos de Cisco, consulte la guía correspondiente en ["Referencias de comandos NX-OS de Cisco Nexus serie 3000"](https://www.cisco.com/c/en/us/support/switches/nexus-3000-series-switches/products-command-reference-list.html).

En el siguiente ejemplo, se muestran los puertos eth1/45 a eth1/48 con el significado de (P), lo que significa que los puertos ISL se encuentran up en el puerto-canal.

```
CL1# show port-channel summary
Flags: D - Down P - Up in port-channel (members)
         I - Individual H - Hot-standby (LACP only)
       s - Suspended   r - Module-removed
       S - Switched R - Routed
         U - Up (port-channel)
         M - Not in use. Min-links not met
          --------------------------------------------------------------------
------------
Group Port- Type Protocol Member Ports
        Channel
--------------------------------------------------------------------
------------
1 Po1(SU) Eth LACP Eth1/41(D) Eth1/42(D)
Eth1/43(D)
                                       Eth1/44(D) Eth1/45(P)
Eth1/46(P)
                                       Eth1/47(P) Eth1/48(P)
```
- 9. Compruebe que las interfaces eth1/45-48 ya tienen "modo de grupo de canal 1 activo" en su configuración de ejecución.
- 10. En todos los nodos, obtenga todos los puertos de interconexión del clúster conectados al switch 3232C C2:

network port modify -node *node-name* -port *port-name* -up-admin true

**Muestra el ejemplo**

En el siguiente ejemplo, se muestran los puertos especificados que se están up en los nodos n1 y n2:

```
cluster::*> network port modify -node n1 -port e0b -up-admin true
cluster::*> network port modify -node n1 -port e0c -up-admin true
cluster::*> network port modify -node n2 -port e0b -up-admin true
cluster::*> network port modify -node n2 -port e0c -up-admin true
```
11. En todos los nodos, revierte todos los LIF de interconexión del clúster migrados conectados a C2:

network interface revert -vserver Cluster -lif *lif-name*

En el ejemplo siguiente se muestran los LIF de clúster migrados que se han revertido a sus puertos principales:

```
cluster::*> network interface revert -vserver Cluster -lif n1_clus2
cluster::*> network interface revert -vserver Cluster -lif n1_clus3
cluster::*> network interface revert -vserver Cluster -lif n2_clus2
cluster::*> network interface revert -vserver Cluster -lif n2_clus3
```
12. Verifique que todos los puertos de interconexión de clúster ahora se reviertan a su origen:

network interface show -role cluster

#### **Muestra el ejemplo**

En el ejemplo siguiente se muestra que las LIF en clus2 se han revertido a sus puertos raíz y se muestra que las LIF se han revertido correctamente si los puertos de la columna de puerto actual tienen el estado de true en la Is Home columna. Si la Is Home el valor es false, El LIF no se ha revertido.

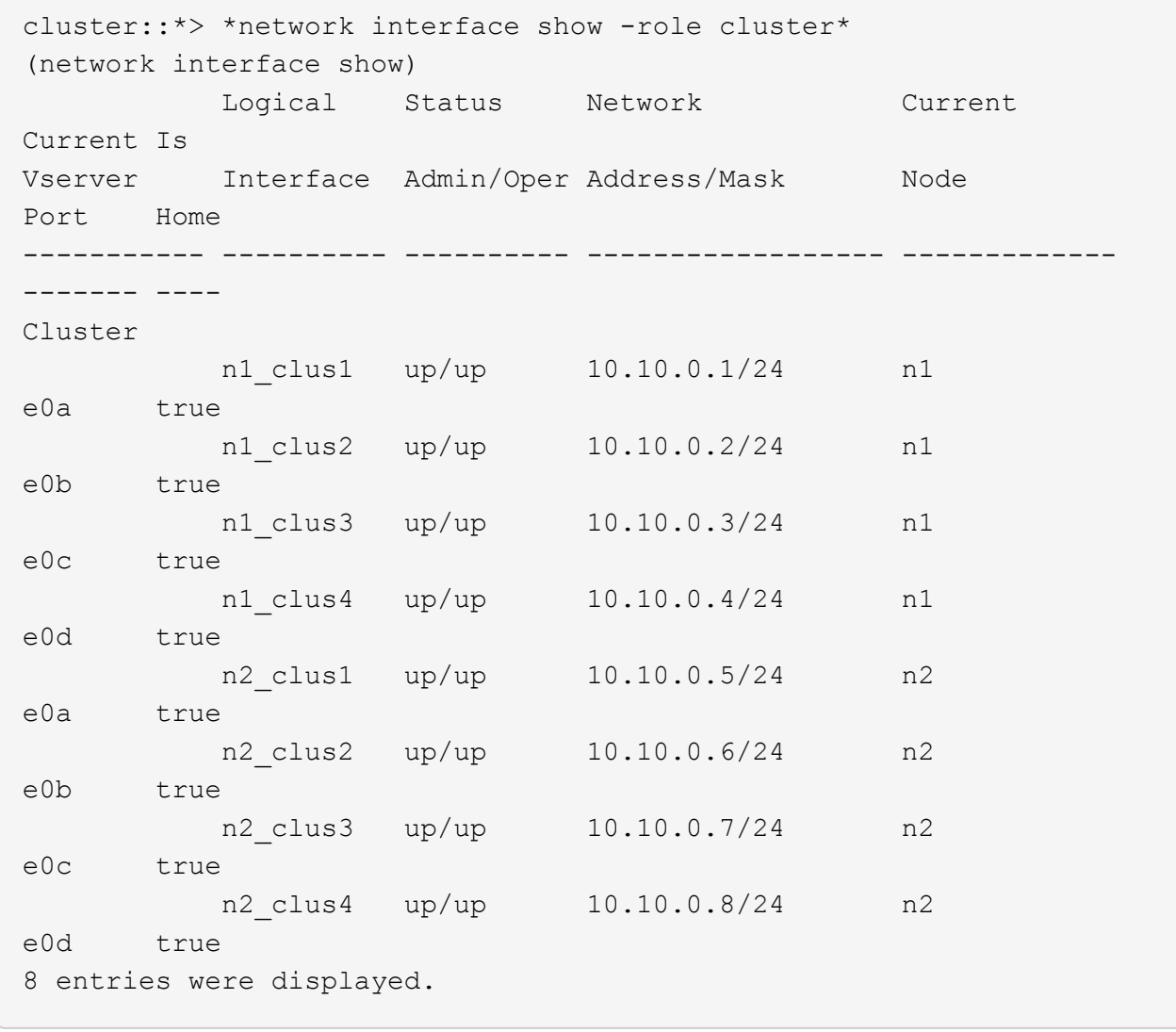

13. Compruebe que los puertos del clúster están conectados:

network port show -role cluster

En el siguiente ejemplo se muestra el resultado del anterior network port modify comando, comprobando que todas las interconexiones del clúster lo son up:

```
cluster::*> network port show -role cluster
    (network port show)
Node: n1
Ignore
                                          Speed(Mbps) Health
Health
Port IPspace Broadcast Domain Link MTU Admin/Oper Status
Status
--------- ------------ ---------------- ---- ---- -----------
-------- ------
e0a Cluster Cluster up 9000 auto/10000 -
-e0b Cluster Cluster up 9000 auto/10000 -
-
e0c Cluster Cluster up 9000 auto/10000 -
-e0d Cluster Cluster up 9000 auto/10000 -
-
Node: n2
Ignore
                                          Speed(Mbps) Health
Health
Port IPspace Broadcast Domain Link MTU Admin/Oper Status
Status
--------- ------------ ---------------- ---- ---- -----------
-------- ------
e0a Cluster Cluster up 9000 auto/10000 -
\equive0b Cluster Cluster up 9000 auto/10000 -
- \,e0c Cluster Cluster up 9000 auto/10000 -
- \,e0d Cluster Cluster up 9000 auto/10000 -
-
8 entries were displayed.
```
14. Hacer ping a las interfaces remotas del clúster y realizar una comprobación del servidor RPC:

cluster ping-cluster -node node-name

En el siguiente ejemplo se muestra el nodo n1 con alas y el estado RPC indicado posteriormente:

```
cluster::*> cluster ping-cluster -node n1
Host is n1
Getting addresses from network interface table...
Cluster n1_clus1 n1 e0a 10.10.0.1
Cluster n1_clus2 n1 e0b 10.10.0.2
Cluster n1_clus3 n1 e0c 10.10.0.3
Cluster n1_clus4 n1 e0d 10.10.0.4
Cluster n2_clus1 n2 e0a 10.10.0.5
Cluster n2_clus2 n2 e0b 10.10.0.6
Cluster n2_clus3 n2 e0c 10.10.0.7
Cluster n2_clus4 n2 e0d 10.10.0.8
Local = 10.10.0.1 10.10.0.2 10.10.0.3 10.10.0.4
Remote = 10.10.0.5 10.10.0.6 10.10.0.7 10.10.0.8
Cluster Vserver Id = 4294967293
Ping status:
....
Basic connectivity succeeds on 16 path(s)
Basic connectivity fails on 0 path(s)
................
Detected 1500 byte MTU on 16 path(s):
      Local 10.10.0.1 to Remote 10.10.0.5
      Local 10.10.0.1 to Remote 10.10.0.6
      Local 10.10.0.1 to Remote 10.10.0.7
      Local 10.10.0.1 to Remote 10.10.0.8
      Local 10.10.0.2 to Remote 10.10.0.5
      Local 10.10.0.2 to Remote 10.10.0.6
      Local 10.10.0.2 to Remote 10.10.0.7
      Local 10.10.0.2 to Remote 10.10.0.8
      Local 10.10.0.3 to Remote 10.10.0.5
      Local 10.10.0.3 to Remote 10.10.0.6
      Local 10.10.0.3 to Remote 10.10.0.7
      Local 10.10.0.3 to Remote 10.10.0.8
      Local 10.10.0.4 to Remote 10.10.0.5
      Local 10.10.0.4 to Remote 10.10.0.6
      Local 10.10.0.4 to Remote 10.10.0.7
      Local 10.10.0.4 to Remote 10.10.0.8
Larger than PMTU communication succeeds on 16 path(s)
RPC status:
4 paths up, 0 paths down (tcp check)
4 paths up, 0 paths down (udp check)
```
15. En cada nodo del clúster, migre las interfaces asociadas con el primer switch Nexus 5596, CL1, que se sustituirá:

network interface migrate -vserver *vserver-name* -lif *lif-name* -source-node *source-node-name* -destination-node *destination-node-name* -destination-port *destination-port-name*

#### **Muestra el ejemplo**

En el ejemplo siguiente se muestran los puertos o las LIF que se están migrando en los nodos n1 y n2:

```
cluster::*> network interface migrate -vserver Cluster -lif n1_clus1
-source-node n1 -
destination-node n1 -destination-port e0b
cluster::*> network interface migrate -vserver Cluster -lif n1_clus4
-source-node n1 -
destination-node n1 -destination-port e0c
cluster::*> network interface migrate -vserver Cluster -lif n2_clus1
-source-node n2 -
destination-node n2 -destination-port e0b
cluster::*> network interface migrate -vserver Cluster -lif n2_clus4
-source-node n2 -
destination-node n2 -destination-port e0c
```
16. Compruebe el estado del clúster:

network interface show

# **Muestra el ejemplo**

El siguiente ejemplo muestra que las LIF de clúster necesarias se han migrado a puertos de clúster adecuados alojados en el switch de clúster, C2:

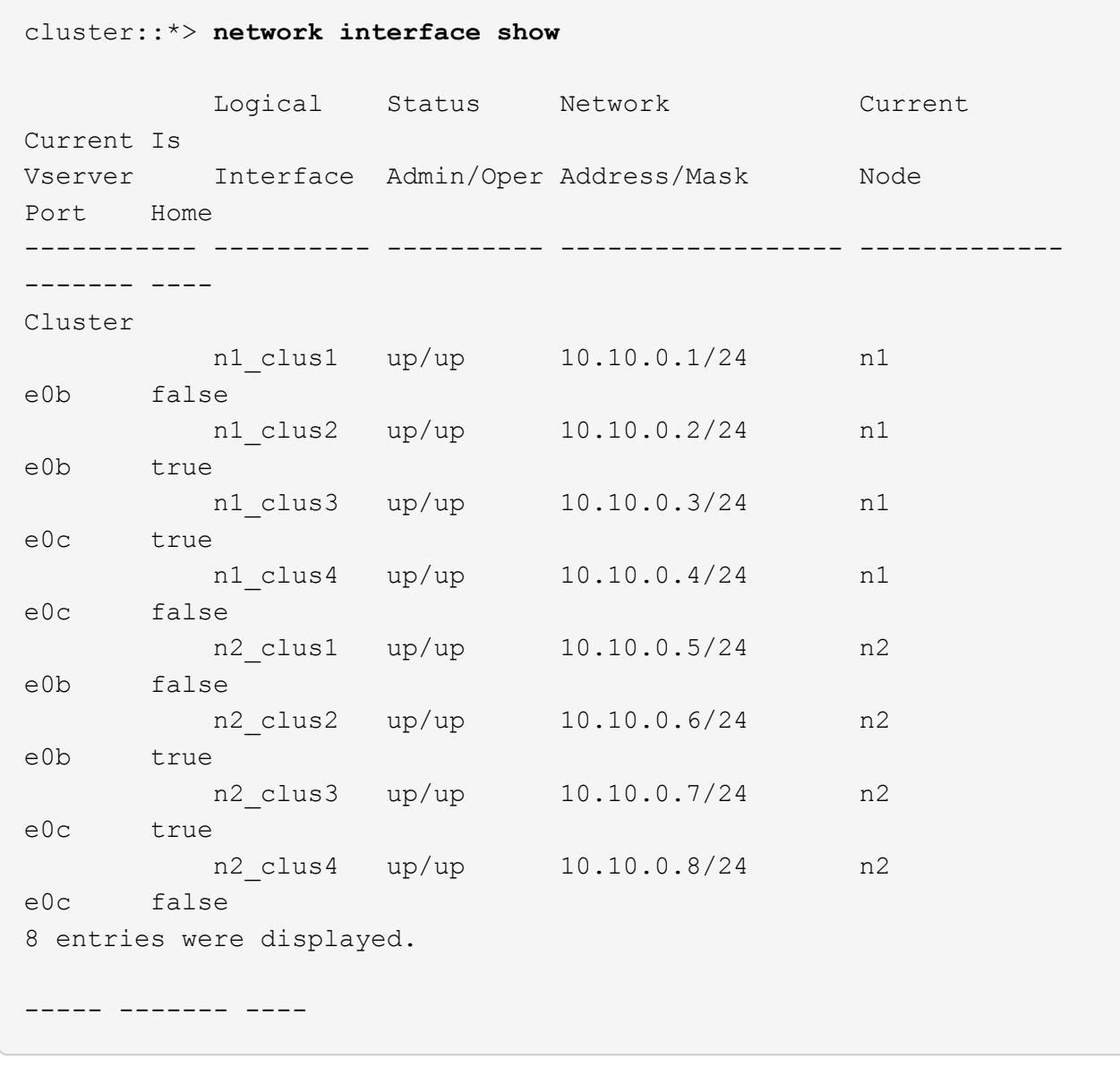

17. En todos los nodos, apague los puertos de nodo que estén conectados a CL1:

network port modify -node *node-name* -port *port-name* -up-admin false

En el ejemplo siguiente se muestran los puertos especificados que se están apagando en los nodos n1 y n2:

```
cluster::*> network port modify -node n1 -port e0a -up-admin false
cluster::*> network port modify -node n1 -port e0d -up-admin false
cluster::*> network port modify -node n2 -port e0a -up-admin false
cluster::*> network port modify -node n2 -port e0d -up-admin false
```
18. Apague ISL 24, 31 y 32 en el interruptor activo 3232C C2.

Para obtener más información acerca de los comandos de Cisco, consulte la guía correspondiente en ["Referencias de comandos NX-OS de Cisco Nexus serie 3000"](https://www.cisco.com/c/en/us/support/switches/nexus-3000-series-switches/products-command-reference-list.html).

### **Muestra el ejemplo**

El ejemplo siguiente muestra que los ISL se están cerrando:

```
C2# configure
C2(Config)# interface e1/24/1-4
C2(config-if-range)# shutdown
C2(config-if-range)# exit
C2(config)# interface 1/31-32
C2(config-if-range)# shutdown
C2(config-if-range)# exit
C2(config-if)# exit
C2#
```
19. En todos los nodos, quite todos los cables conectados al switch CL1 Nexus 5596.

Con el cableado compatible, vuelva a conectar los puertos desconectados de todos los nodos al switch Nexus 3232C C1.

20. Quite el cable de arranque QSFP de los puertos Nexus 3232C C2 e1/24.

Conecte los puertos e1/31 y e1/32 en C1 a los puertos e1/31 y e1/32 en C2 utilizando cables de fibra óptica Cisco QSFP o de conexión directa compatibles.

21. Restaure la configuración en el puerto 24 y retire el canal de puerto temporal 2 en C2.

Para obtener más información acerca de los comandos de Cisco, consulte la guía correspondiente en ["Referencias de comandos NX-OS de Cisco Nexus serie 3000"](https://www.cisco.com/c/en/us/support/switches/nexus-3000-series-switches/products-command-reference-list.html).

En el ejemplo siguiente se muestra la configuración del puerto m24 que se está restaurando utilizando los comandos de Cisco correspondientes:

```
C2# configure
C2(config)# no interface breakout module 1 port 24 map 10g-4x
C2(config)# no interface port-channel 2
C2(config-if)# int e1/24
C2(config-if)# description 40GbE Node Port
C2(config-if)# spanning-tree port type edge
C2(config-if)# spanning-tree bpduguard enable
C2(config-if)# mtu 9216
C2(config-if-range)# exit
C2(config)# exit
C2# copy running-config startup-config
[] 100%
Copy Complete.
```
22. Traiga los puertos ISL 31 y 32 en C2, el switch 3232C activo, introduciendo el siguiente comando de Cisco: no shutdown

Para obtener más información acerca de los comandos de Cisco, consulte la guía correspondiente en ["Referencias de comandos NX-OS de Cisco Nexus serie 3000"](https://www.cisco.com/c/en/us/support/switches/nexus-3000-series-switches/products-command-reference-list.html).

## **Muestra el ejemplo**

En el siguiente ejemplo se muestran los comandos de Cisco switchname configure Se sube en el switch 3232C C2:

C2# configure C2(config)# interface ethernet 1/31-32 C2(config-if-range)# no shutdown

23. Compruebe que las conexiones ISL están up En el conmutador C2 3232C.

Para obtener más información acerca de los comandos de Cisco, consulte la guía correspondiente en ["Referencias de comandos NX-OS de Cisco Nexus serie 3000"](https://www.cisco.com/c/en/us/support/switches/nexus-3000-series-switches/products-command-reference-list.html).

Los puertos eth1/31 y eth1/32 deben indicar (P) esto con el significado de ambos puertos ISL se deben subir en el puerto-canal

**Muestra el ejemplo**

```
C1# show port-channel summary
Flags: D - Down P - Up in port-channel (members)
        I - Individual H - Hot-standby (LACP only)
      s - Suspended r - Module-removed
      S - Switched R - Routed
        U - Up (port-channel)
        M - Not in use. Min-links not met
 --------------------------------------------------------------------
------------
Group Port- Type Protocol Member Ports
       Channel
--------------------------------------------------------------------
   ------------
1 Po1(SU) Eth LACP Eth1/31(P) Eth1/32(P)
```
24. En todos los nodos, obtenga todos los puertos de interconexión del clúster conectados al nuevo switch 3232C C1:

network port modify

#### **Muestra el ejemplo**

En el siguiente ejemplo se muestran todos los puertos de interconexión de clúster que se están creando para n1 y n2 en el switch 3232C C1:

cluster::\*> network port modify -node n1 -port e0a -up-admin true cluster::\*> network port modify -node n1 -port e0d -up-admin true cluster::\*> network port modify -node n2 -port e0a -up-admin true cluster::\*> network port modify -node n2 -port e0d -up-admin true

25. Compruebe el estado del puerto del nodo del clúster:

network port show

En el siguiente ejemplo, se muestra que todos los puertos de interconexión del clúster de todos los nodos del nuevo switch C1 3232C están activos:

```
cluster::*> network port show –role cluster
   (network port show)
Node: n1
Ignore
                                          Speed(Mbps) Health
Health
Port IPspace Broadcast Domain Link MTU Admin/Oper Status
Status
--------- ------------ ---------------- ---- ---- -----------
-------- ------
e0a Cluster Cluster up 9000 auto/10000 -
-e0b Cluster Cluster up 9000 auto/10000 -
-
e0c Cluster Cluster up 9000 auto/10000 -
-
e0d Cluster Cluster up 9000 auto/10000 -
-Node: n2
Ignore
                                          Speed(Mbps) Health
Health
Port IPspace Broadcast Domain Link MTU Admin/Oper Status
Status
--------- ------------ ---------------- ---- ---- -----------
-------- ------
e0a Cluster Cluster up 9000 auto/10000 -
- \,e0b Cluster Cluster up 9000 auto/10000 -
-
e0c Cluster Cluster up 9000 auto/10000 -
-
e0d Cluster Cluster up 9000 auto/10000 -
-
8 entries were displayed.
```
26. En todos los nodos, revierte los LIF de clúster específicos a sus puertos de inicio:

#### **Muestra el ejemplo**

En el ejemplo siguiente se muestran los LIF de clúster específicos que se están reteniendo a sus puertos raíz en los nodos n1 y n2:

```
cluster::*> network interface revert -vserver Cluster -lif n1 clus1
cluster::*> network interface revert -vserver Cluster -lif n1 clus4
cluster::*> network interface revert -vserver Cluster -lif n2 clus1
cluster::*> network interface revert -vserver Cluster -lif n2 clus4
```
27. Compruebe que la interfaz es la principal:

```
network interface show -role cluster
```
En el ejemplo siguiente se muestra el estado de las interfaces de interconexión de clúster son up y.. Is Home para n1 y n2:

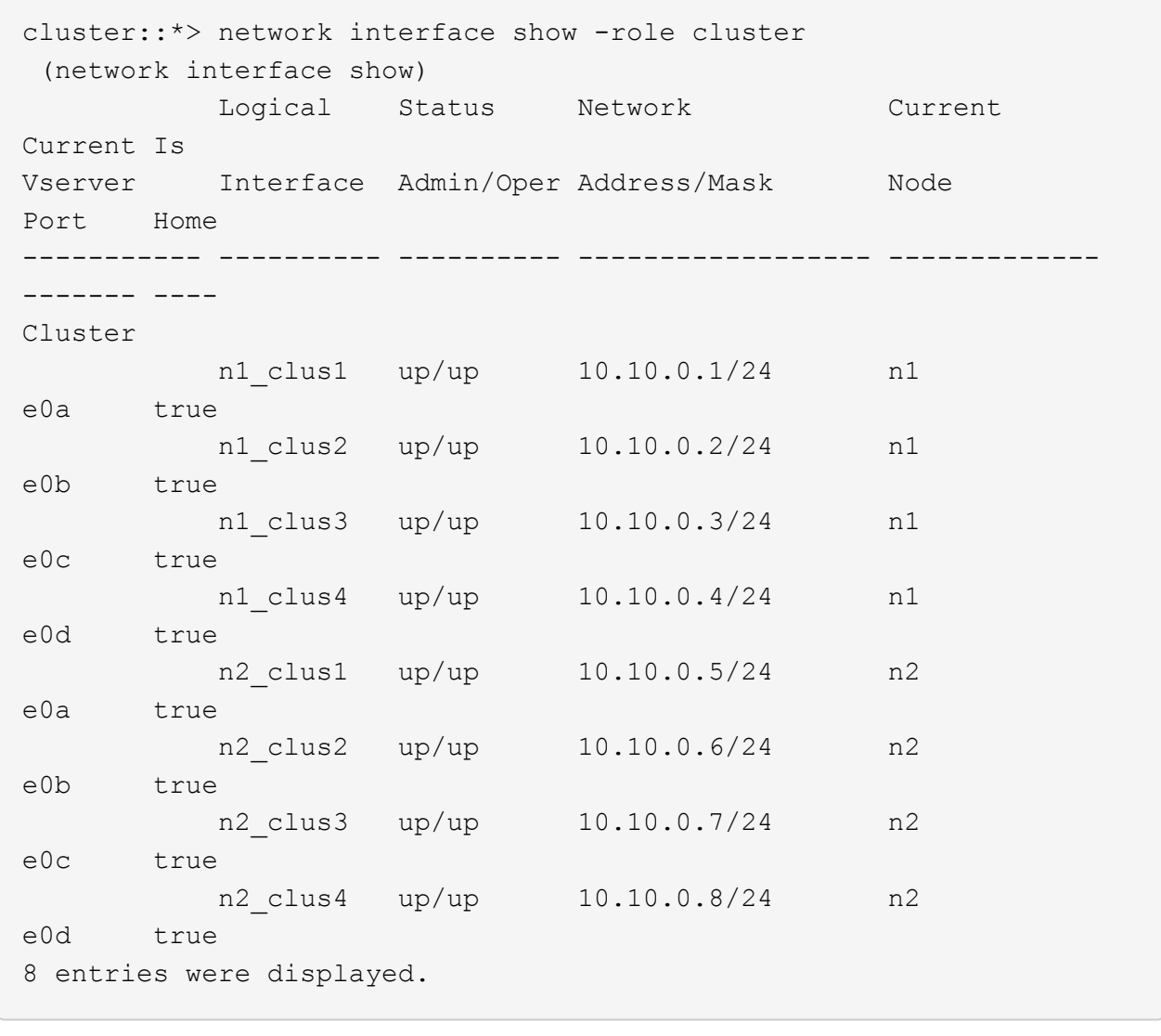

28. Hacer ping a las interfaces remotas del clúster y realizar una comprobación del servidor RPC:

cluster ping-cluster -node *node-name*

En el siguiente ejemplo se muestra el nodo n1 con alas y el estado RPC indicado posteriormente:

```
cluster::*> cluster ping-cluster -node n1
Host is n1
Getting addresses from network interface table...
Cluster n1_clus1 n1 e0a 10.10.0.1
Cluster n1_clus2 n1 e0b 10.10.0.2
Cluster n1_clus3 n1 e0c 10.10.0.3
Cluster n1_clus4 n1 e0d 10.10.0.4
Cluster n2_clus1 n2 e0a 10.10.0.5
Cluster n2_clus2 n2 e0b 10.10.0.6
Cluster n2 clus3 n2 e0c 10.10.0.7
Cluster n2_clus4 n2 e0d 10.10.0.8
Local = 10.10.0.1 10.10.0.2 10.10.0.3 10.10.0.4
Remote = 10.10.0.5 10.10.0.6 10.10.0.7 10.10.0.8
Cluster Vserver Id = 4294967293
Ping status:
....
Basic connectivity succeeds on 16 path(s)
Basic connectivity fails on 0 path(s)
................
Detected 1500 byte MTU on 16 path(s):
      Local 10.10.0.1 to Remote 10.10.0.5
      Local 10.10.0.1 to Remote 10.10.0.6
      Local 10.10.0.1 to Remote 10.10.0.7
      Local 10.10.0.1 to Remote 10.10.0.8
      Local 10.10.0.2 to Remote 10.10.0.5
      Local 10.10.0.2 to Remote 10.10.0.6
      Local 10.10.0.2 to Remote 10.10.0.7
      Local 10.10.0.2 to Remote 10.10.0.8
      Local 10.10.0.3 to Remote 10.10.0.5
      Local 10.10.0.3 to Remote 10.10.0.6
      Local 10.10.0.3 to Remote 10.10.0.7
      Local 10.10.0.3 to Remote 10.10.0.8
      Local 10.10.0.4 to Remote 10.10.0.5
      Local 10.10.0.4 to Remote 10.10.0.6
      Local 10.10.0.4 to Remote 10.10.0.7
      Local 10.10.0.4 to Remote 10.10.0.8
Larger than PMTU communication succeeds on 16 path(s)
RPC status:
4 paths up, 0 paths down (tcp check)
4 paths up, 0 paths down (udp check)
```
29. Expanda el clúster añadiendo nodos a los switches de clúster Nexus 3232C.

En los siguientes ejemplos se muestran los nodos n3 y n4 tienen puertos de clúster de 40 GbE conectados a los puertos e1/7 y e1/8 respectivamente en los dos switches de clúster Nexus 3232C, y ambos nodos se han Unido al clúster. Los puertos de interconexión de clúster de 40 GbE utilizados son e4a y e4e.

Muestra la información sobre los dispositivos de la configuración:

- network device-discovery show
- network port show -role cluster
- network interface show -role cluster
- system cluster-switch show

```
cluster::> network device-discovery show
          Local Discovered
 Node Port Device Interface Platform
 ----------- ------ ------------------- ----------------
 ----------------
 n1 /cdp
           e0a C1 Ethernet1/1/1 N3K-C3232C
         e0b C2 Ethernet1/1/1 N3K-C3232C
         e0c C2 Ethernet1/1/2 N3K-C3232C
           e0d C1 Ethernet1/1/2 N3K-C3232C
 n2 /cdp
           e0a C1 Ethernet1/1/3 N3K-C3232C
         e0b C2 Ethernet1/1/3 N3K-C3232C
           e0c C2 Ethernet1/1/4 N3K-C3232C
         e0d C1 Ethernet1/1/4 N3K-C3232C
 n3 /cdp
        e4a C1 Ethernet1/7 N3K-C3232C
        e4e C2 Ethernet1/7 N3K-C3232C
 n4 /cdp
          e4a C1 Ethernet1/8 N3K-C3232C
         e4e C2 Ethernet1/8 N3K-C3232C
 12 entries were displayed.
+cluster::*> network port show –role cluster
    (network port show)
 Node: n1
 Ignore
                                      Speed(Mbps) Health
 Health
 Port IPspace Broadcast Domain Link MTU Admin/Oper Status
 Status
 --------- ------------ ---------------- ---- ---- -----------
 -------- ------
 e0a Cluster Cluster up 9000 auto/10000 -
 -
 e0b Cluster Cluster up 9000 auto/10000 -
 -
 e0c Cluster Cluster up 9000 auto/10000 -
```
e0d Cluster Cluster up 9000 auto/10000 -

-

- Node: n2 Ignore Speed(Mbps) Health Health Port IPspace Broadcast Domain Link MTU Admin/Oper Status Status --------- ------------ ---------------- ---- ---- ----------- -------- ----- e0a Cluster Cluster up 9000 auto/10000 -  $\,$ e0b Cluster Cluster up 9000 auto/10000 - e0c Cluster Cluster up 9000 auto/10000 - e0d Cluster Cluster up 9000 auto/10000 -  $-$ Node: n3 Ignore Speed(Mbps) Health Health Port IPspace Broadcast Domain Link MTU Admin/Oper Status Status --------- ------------ ---------------- ---- ---- ----------- -------- ----- e4a Cluster Cluster up 9000 auto/40000 - e4e Cluster Cluster up 9000 auto/40000 - - Node: n4 Ignore Speed(Mbps) Health Health Port IPspace Broadcast Domain Link MTU Admin/Oper Status Status --------- ------------ ---------------- ---- ---- ----------- -------- ----- e4a Cluster Cluster up 9000 auto/40000 - e4e Cluster Cluster up 9000 auto/40000 -

12 entries were displayed.

+

-

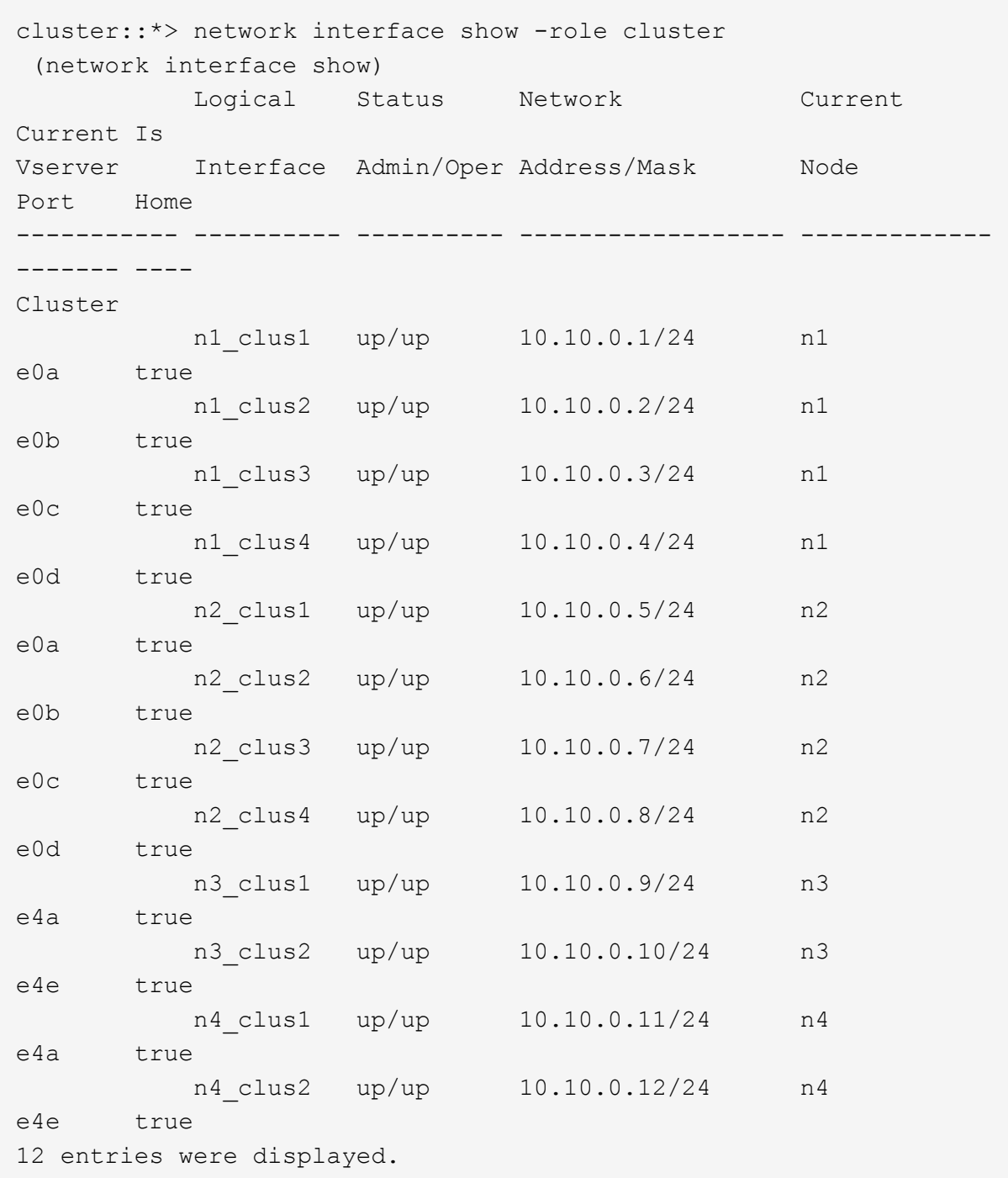

+

```
cluster::*> system cluster-switch show
Switch Type Address
Model
--------------------------- ------------------ ----------------
---------------
C1 cluster-network 10.10.1.103
NX3232C
      Serial Number: FOX000001
       Is Monitored: true
            Reason:
   Software Version: Cisco Nexus Operating System (NX-OS) Software,
Version
                    7.0(3)I4(1)
     Version Source: CDP
C2 cluster-network 10.10.1.104
NX3232C
      Serial Number: FOX000002
       Is Monitored: true
            Reason:
   Software Version: Cisco Nexus Operating System (NX-OS) Software,
Version
                    7.0(3)I4(1)
     Version Source: CDP
CL1 cluster-network 10.10.1.101
NX5596
      Serial Number: 01234567
      Is Monitored: true
            Reason:
   Software Version: Cisco Nexus Operating System (NX-OS) Software,
Version
                    7.1(1)N1(1)
     Version Source: CDP
CL2 cluster-network 10.10.1.102
NX5596
      Serial Number: 01234568
      Is Monitored: true
            Reason:
   Software Version: Cisco Nexus Operating System (NX-OS) Software,
Version
                    7.1(1)N1(1)
     Version Source: CDP
4 entries were displayed.
```
30. Retire el Nexus 5596 sustituido mediante el system cluster-switch delete si no se quita automáticamente:

system cluster-switch delete -device switch-name

# **Muestra el ejemplo**

```
cluster::> system cluster-switch delete –device CL1
cluster::> system cluster-switch delete –device CL2
```
# **Paso 3: Complete el procedimiento**

1. Compruebe que se supervisan los switches de clúster adecuados:

```
system cluster-switch show
```
```
cluster::> system cluster-switch show
Switch Type Address
Model
--------------------------- ------------------ ----------------
---------------
C1 cluster-network 10.10.1.103
NX3232C
      Serial Number: FOX000001
      Is Monitored: true
            Reason:
   Software Version: Cisco Nexus Operating System (NX-OS) Software,
Version
                    7.0(3)I4(1)
     Version Source: CDP
C2 cluster-network 10.10.1.104
NX3232C
      Serial Number: FOX000002
       Is Monitored: true
            Reason:
   Software Version: Cisco Nexus Operating System (NX-OS) Software,
Version
                    7.0(3)I4(1)
     Version Source: CDP
2 entries were displayed.
```
2. Habilite la función de recogida de registro de supervisión del estado del switch para recopilar archivos de registro relacionados con el switch:

system cluster-switch log setup-password system cluster-switch log enable-collection

```
cluster::*> system cluster-switch log setup-password
Enter the switch name: <return>
The switch name entered is not recognized.
Choose from the following list:
C1
C<sub>2</sub>cluster::*> system cluster-switch log setup-password
Enter the switch name: C1
RSA key fingerprint is
e5:8b:c6:dc:e2:18:18:09:36:63:d9:63:dd:03:d9:cc
Do you want to continue? {y|n}::[n] y
Enter the password: < enter switch password>
Enter the password again: <enter switch password>
cluster1::*> system cluster-switch log setup-password
Enter the switch name: C2
RSA key fingerprint is
57:49:86:a1:b9:80:6a:61:9a:86:8e:3c:e3:b7:1f:b1
Do you want to continue? {y|n}:: [n] y
Enter the password: < enter switch password>
Enter the password again: < enter switch password>
cluster::*> system cluster-switch log enable-collection
Do you want to enable cluster log collection for all nodes in the
cluster?
{y|n}: [n] y
Enabling cluster switch log collection.
cluster::*>
```
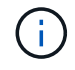

Si alguno de estos comandos devuelve un error, póngase en contacto con el soporte de NetApp.

3. Si ha suprimido la creación automática de casos, vuelva a habilitarla invocando un mensaje de AutoSupport:

# **Migre de un clúster sin switches de dos nodos a un clúster con switches de clúster Cisco Nexus 3232C**

Si tiene un clúster *sin switch* de dos nodos, puede migrar a un clúster *switch* de dos nodos que incluya los switches de red de clústeres Cisco Nexus 3232C. Se trata de un procedimiento no disruptivo.

# **Revise los requisitos**

# **Requisitos de migración**

Antes de la migración, asegúrese de revisarla ["Requisitos de migración"](#page-2-0).

# **Lo que necesitará**

Asegúrese de que:

- Los puertos están disponibles para las conexiones de nodos. Los switches de clúster utilizan los puertos de enlace entre switches (ISL) e1/31-32.
- Tiene los cables adecuados para las conexiones del clúster:
	- Los nodos con conexiones de clúster de 10 GbE requieren módulos ópticos QSFP con cables de fibra de cable de cable de cobre QSFP a SFP+.
	- Los nodos con conexiones de clúster de 40/100 GbE requieren el soporte de módulos ópticos QSFP/ QSFP28 con cables de fibra o cables de conexión directa de cobre QSFP/QSFP28.
	- Los switches de clúster requieren el cableado ISL apropiado: 2 cables de conexión directa de cobre o fibra QSFP28.
- Las configuraciones están correctamente configuradas y funcionan.

Los dos nodos deben estar conectados y funcionar en un valor de clúster sin switch de dos nodos.

- Todos los puertos del clúster están en el estado **up**.
- Se admite el switch de clúster Cisco Nexus 3232C.
- La configuración de red del clúster existente tiene lo siguiente:
	- Infraestructura de clúster Nexus 3232C redundante y totalmente funcional en ambos switches
	- Las versiones más recientes de RCF y NX-OS en sus switches
	- Conectividad de gestión en ambos switches
	- Acceso de consola a ambos switches
	- Todas las interfaces lógicas de clúster (LIF) en el estado **up** sin haber sido migradas
	- Personalización inicial del conmutador
	- Todos los puertos ISL habilitados y cableado

# **Migrar los switches**

# **Acerca de los ejemplos**

Los ejemplos de este procedimiento utilizan la nomenclatura de conmutador y nodo siguiente:

- Switches de clúster Nexus 3232C, C1 y C2.
- Los nodos son n1 y n2.

Los ejemplos de este procedimiento utilizan dos nodos, cada uno utilizando dos puertos de interconexión de clúster de 40 GbE e4a y e4e. La ["](https://hwu.netapp.com/)*[Hardware Universe](https://hwu.netapp.com/)*["](https://hwu.netapp.com/) tiene detalles acerca de los puertos de clúster en las plataformas.

- n1\_clus1 es la primera interfaz lógica del clúster (LIF) que se conecta al switch del clúster C1 para el nodo n1.
- n1\_clus2 es la primera LIF del clúster que se conecta al switch de clúster C2 del nodo n1.
- n2\_clus1 es la primera LIF de clúster que se conecta al switch de clúster C1 para el nodo n2.
- n2\_clus2 es la segunda LIF del clúster que se conecta al switch de clúster C2 del nodo n2.
- El número de puertos 10 GbE y 40/100 GbE se define en los archivos de configuración de referencia (RCF) disponibles en la ["Descarga del archivo de configuración de referencia del conmutador de red de](https://mysupport.netapp.com/NOW/download/software/sanswitch/fcp/Cisco/netapp_cnmn/download.shtml) [clúster Cisco®"](https://mysupport.netapp.com/NOW/download/software/sanswitch/fcp/Cisco/netapp_cnmn/download.shtml) página.

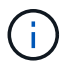

Para ello, es necesario utilizar tanto comandos de la ONTAP como comandos de la serie Cisco Nexus 3000; los comandos de la ONTAP se usan a menos que se indique lo contrario.

# **Paso 1: Mostrar y migrar puertos físicos y lógicos**

1. Si se habilita AutoSupport en este clúster, elimine la creación automática de casos invocando un mensaje de AutoSupport:

```
system node autosupport invoke -node * -type all - message MAINT=xh
```
*x* es la duración de la ventana de mantenimiento en horas.

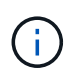

El mensaje de AutoSupport notifica al soporte técnico de esta tarea de mantenimiento para que la creación automática de casos se suprima durante la ventana de mantenimiento.

- 2. Determine el estado administrativo u operativo de cada interfaz de clúster:
	- a. Mostrar los atributos del puerto de red:

network port show -role cluster

```
cluster::*> network port show -role cluster
   (network port show)
Node: n1
Ignore
                                            Speed(Mbps)
Health Health
Port IPspace Broadcast Domain Link MTU Admin/Oper
Status Status
--------- ------------ ---------------- ---- ---- -----------
-------- -----
e4a Cluster Cluster up 9000 auto/40000 -
e4e Cluster Cluster up 9000 auto/40000 -
-
Node: n2
Ignore
                                            Speed(Mbps)
Health Health
Port IPspace Broadcast Domain Link MTU Admin/Oper
Status Status
--------- ------------ ---------------- ---- ---- -----------
-------- -----
e4a Cluster Cluster up 9000 auto/40000 -
e4e Cluster Cluster up 9000 auto/40000 -
4 entries were displayed.
```
b. Muestra información sobre las interfaces lógicas y sus nodos principales designados:

network interface show -role cluster

```
cluster::*> network interface show -role cluster
  (network interface show)
           Logical Status Network Current
Current Is
Vserver Interface Admin/Oper Address/Mask Node
Port Home
----------- ---------- ---------- ------------------
------------- ------- ---
Cluster
        n1 clus1 up/up 10.10.0.1/24 n1
e4a true
         n1 clus2 up/up 10.10.0.2/24 n1
e4e true
         n2 clus1 up/up 10.10.0.3/24 n2
e4a true
         n2 clus2 up/up 10.10.0.4/24 n2
e4e true
4 entries were displayed.
```
c. Compruebe que la detección de clústeres sin switch esté habilitada mediante el comando de privilegio avanzado:

network options detect-switchless-cluster show`

#### **Muestra el ejemplo**

El resultado en el ejemplo siguiente muestra que la detección de clústeres sin switch está habilitada:

```
cluster::*> network options detect-switchless-cluster show
Enable Switchless Cluster Detection: true
```
3. Verifique que los RCF e imagen adecuados estén instalados en los nuevos conmutadores 3232C y realice las personalizaciones necesarias del sitio, como agregar usuarios, contraseñas y direcciones de red.

Debe preparar ambos switches en este momento. Si necesita actualizar el software RCF e Image, debe seguir estos pasos:

a. Vaya a la página *Cisco Ethernet Switches* del sitio de soporte de NetApp.

["Switches Ethernet de Cisco"](http://support.netapp.com/NOW/download/software/cm_switches/)

b. Anote el conmutador y las versiones de software necesarias en la tabla de esa página.

- c. Descargue la versión adecuada de RCF.
- d. Haga clic en **CONTINUAR** en la página **Descripción**, acepte el contrato de licencia y, a continuación, siga las instrucciones de la página **Descargar** para descargar el RCF.
- e. Descargue la versión adecuada del software Image.

["Página de descarga del archivo de configuración de referencia del switch de red de Cisco Cluster y](https://mysupport.netapp.com/NOW/download/software/sanswitch/fcp/Cisco/netapp_cnmn/download.shtml) [Management"](https://mysupport.netapp.com/NOW/download/software/sanswitch/fcp/Cisco/netapp_cnmn/download.shtml)

- 4. Haga clic en **CONTINUAR** en la página **Descripción**, acepte el contrato de licencia y, a continuación, siga las instrucciones de la página **Descargar** para descargar el RCF.
- 5. En los switches Nexus 3232C C1 y C2, deshabilite todos los puertos C1 y C2 que están orientados al nodo, pero no deshabilite los puertos ISL e1/31-32.

Para obtener más información acerca de los comandos de Cisco, consulte las guías que se enumeran en ["Referencias de comandos NX-OS de Cisco Nexus serie 3000"](https://www.cisco.com/c/en/us/support/switches/nexus-3000-series-switches/products-command-reference-list.html).

# **Muestra el ejemplo**

En el siguiente ejemplo, se muestran los puertos 1 a 30 deshabilitados en los switches del clúster Nexus 3232C C1 y C2 utilizando una configuración compatible con RCF NX3232 RCF v1.0 24p10g 24p100g.txt:

```
C1# copy running-config startup-config
[] 100% Copy complete.
C1# configure
C1(config)# int e1/1/1-4,e1/2/1-4,e1/3/1-4,e1/4/1-4,e1/5/1-4,e1/6/1-
4,e1/7-30
C1(config-if-range)# shutdown
C1(config-if-range)# exit
C1(config)# exit
C2# copy running-config startup-config
[] 100% Copy complete.
C2# configure
C2(config)# int e1/1/1-4, e1/2/1-4, e1/3/1-4, e1/4/1-4, e1/5/1-4, e1/6/1-4,e1/7-30
C2(config-if-range)# shutdown
C2(config-if-range)# exit
C2(config)# exit
```
- 6. Conecte los puertos 1/31 y 1/32 de C1 a los mismos puertos de C2 utilizando el cableado compatible.
- 7. Compruebe que los puertos ISL están operativos en C1 y C2:

show port-channel summary

Para obtener más información acerca de los comandos de Cisco, consulte las guías que se enumeran en ["Referencias de comandos NX-OS de Cisco Nexus serie 3000"](https://www.cisco.com/c/en/us/support/switches/nexus-3000-series-switches/products-command-reference-list.html).

El siguiente ejemplo muestra Cisco show port-channel summary Comando que se utiliza para verificar que los puertos ISL están operativos en C1 y C2:

```
C1# show port-channel summary
Flags: D - Down P - Up in port-channel (members)  I - Individual H - Hot-standby (LACP only) s -
Suspended  r - Module-removed
      S - Switched R - Routed
        U - Up (port-channel)
        M - Not in use. Min-links not met
--------------------------------------------------------------------
------------
       Port-
Group Channel Type Protocol Member Ports
--------------------------------------------------------------------
-----------
1 Po1(SU) Eth LACP Eth1/31(P) Eth1/32(P)
C2# show port-channel summary
Flags: D - Down P - Up in port-channel (members)
        I - Individual H - Hot-standby (LACP only) s -
Suspended  r - Module-removed
      S - Switched R - Routed
        U - Up (port-channel)
        M - Not in use. Min-links not met
--------------------------------------------------------------------
------------
Group Port- Type Protocol Member Ports
       Channel
--------------------------------------------------------------------
------------
1 Po1(SU) Eth LACP Eth1/31(P) Eth1/32(P)
```
8. Muestra la lista de dispositivos vecinos en el conmutador.

Para obtener más información acerca de los comandos de Cisco, consulte las guías que se enumeran en ["Referencias de comandos NX-OS de Cisco Nexus serie 3000"](https://www.cisco.com/c/en/us/support/switches/nexus-3000-series-switches/products-command-reference-list.html).

En el siguiente ejemplo se muestra el comando Cisco show cdp neighbors se utiliza para mostrar los dispositivos vecinos en el conmutador:

```
C1# show cdp neighbors
Capability Codes: R - Router, T - Trans-Bridge, B - Source-Route-
Bridge
                 S - Switch, H - Host, I - IGMP, r - Repeater,
                 V - VoIP-Phone, D - Remotely-Managed-Device,
s - Supports-STP-Dispute
Device-ID Local Intrfce Hldtme Capability Platform
Port ID
C2 Eth1/31 174 R S I s N3K-C3232C
Eth1/31
C2 Eth1/32 174 R S I s N3K-C3232C
Eth1/32
Total entries displayed: 2
C2# show cdp neighbors
Capability Codes: R - Router, T - Trans-Bridge, B - Source-Route-
Bridge
                 S - Switch, H - Host, I - IGMP, r - Repeater,
                 V - VoIP-Phone, D - Remotely-Managed-Device,
s - Supports-STP-Dispute
Device-ID Local Intrfce Hldtme Capability Platform
Port ID
C1 Eth1/31 178 R S I s N3K-C3232C
Eth1/31
C1 Eth1/32 178 R S I s N3K-C3232C
Eth1/32
Total entries displayed: 2
```
9. Muestre la conectividad de puerto del clúster en cada nodo:

```
network device-discovery show
```
En el siguiente ejemplo se muestra la conectividad de puerto de clúster mostrada para una configuración de clúster de dos nodos sin switch:

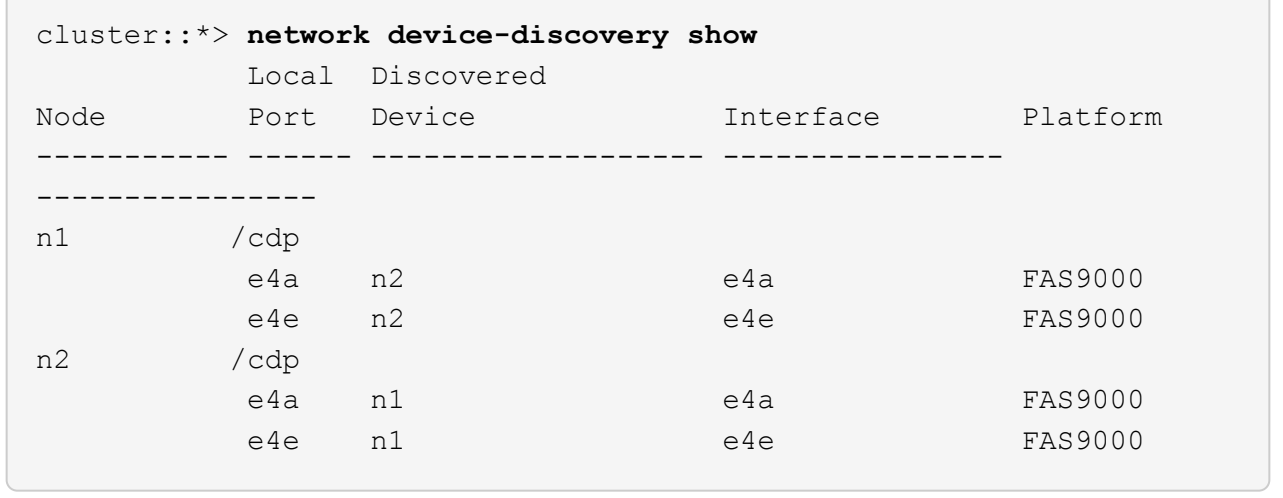

10. Migre los LIF n1\_clus1 y n2\_clus1 a los puertos físicos de sus nodos de destino:

network interface migrate -vserver *vserver-name* -lif *lif-name* source-node *source-node-name* -destination-port *destination-port-name*

#### **Muestra el ejemplo**

Debe ejecutar el comando para cada nodo local tal y como se muestra en el ejemplo siguiente:

```
cluster::*> network interface migrate -vserver cluster -lif n1_clus1
-source-node n1
-destination-node n1 -destination-port e4e
cluster::*> network interface migrate -vserver cluster -lif n2_clus1
-source-node n2
-destination-node n2 -destination-port e4e
```
#### **Paso 2: Apague las LIF reasignadas y desconecte los cables**

1. Compruebe que las interfaces del clúster han migrado correctamente:

```
network interface show -role cluster
```
En el siguiente ejemplo, se muestra el estado "is Home" de las LIF n1\_clus1 y n2\_clus1 se ha convertido en "false" una vez completada la migración:

```
cluster::*> network interface show -role cluster
  (network interface show)
           Logical Status Network Current
Current Is
Vserver Interface Admin/Oper Address/Mask Node
Port Home
----------- ---------- ---------- ------------------ -------------
------- ----
Cluster
           n1_clus1 up/up 10.10.0.1/24 n1
e4e false
         n1 clus2 up/up 10.10.0.2/24 n1
e4e true
         n2 clus1 up/up 10.10.0.3/24 n2
e4e false
         n2 clus2 up/up 10.10.0.4/24 n2
e4e true
  4 entries were displayed.
```
2. Apague los puertos del clúster de las LIF n1 clus1 y n2 clus1, que se migraron en el paso 9:

network port modify -node *node-name* -port *port-name* -up-admin false

**Muestra el ejemplo**

Debe ejecutar el comando para cada puerto tal y como se muestra en el ejemplo siguiente:

cluster::\*> **network port modify -node n1 -port e4a -up-admin false** cluster::\*> **network port modify -node n2 -port e4a -up-admin false**

3. Hacer ping a las interfaces remotas del clúster y realizar una comprobación del servidor RPC:

cluster ping-cluster -node *node-name*

En el siguiente ejemplo se muestra el nodo n1 con alas y el estado RPC indicado posteriormente:

```
cluster::*> cluster ping-cluster -node n1
Host is n1 Getting addresses from network interface table...
Cluster n1 clus1 n1 e4a 10.10.0.1
Cluster n1 clus2 n1 e4e 10.10.0.2
Cluster n2 clus1 n2 e4a 10.10.0.3
Cluster n2 clus2 n2 e4e 10.10.0.4
Local = 10.10.0.1 10.10.0.2Remote = 10.10.0.3 10.10.0.4
Cluster Vserver Id = 4294967293 Ping status:
....
Basic connectivity succeeds on 4 path(s)
Basic connectivity fails on 0 path(s) ...............
Detected 9000 byte MTU on 32 path(s):
     Local 10.10.0.1 to Remote 10.10.0.3
     Local 10.10.0.1 to Remote 10.10.0.4
     Local 10.10.0.2 to Remote 10.10.0.3
     Local 10.10.0.2 to Remote 10.10.0.4
Larger than PMTU communication succeeds on 4 path(s) RPC status:
1 paths up, 0 paths down (tcp check)
1 paths up, 0 paths down (ucp check)
```
4. Desconecte el cable del e4a del nodo n1.

Puede consultar la configuración en ejecución y conectar el primer puerto de 40 GbE del switch C1 (puerto 1/7 en este ejemplo) a e4a en la n1 utilizando el cableado compatible con los switches Nexus 3232C.

# **Paso 3: Habilite los puertos del clúster**

1. Desconecte el cable del e4a del nodo n2.

Puede consultar la configuración en ejecución y conectar e4a al siguiente puerto 40 GbE disponible en C1, puerto 1/8, utilizando el cableado compatible.

2. Habilite todos los puertos orientados al nodo en C1.

Para obtener más información acerca de los comandos de Cisco, consulte las guías que se enumeran en ["Referencias de comandos NX-OS de Cisco Nexus serie 3000"](https://www.cisco.com/c/en/us/support/switches/nexus-3000-series-switches/products-command-reference-list.html).

En el siguiente ejemplo se muestran los puertos 1 a 30 habilitados en los switches del clúster Nexus 3232C C1 y C2 que utilizan la configuración admitida en RCF NX3232 RCF v1.0 24p10g 26p100g.txt:

```
C1# configure
C1(config)# int e1/1/1-4,e1/2/1-4,e1/3/1-4,e1/4/1-4,e1/5/1-4,e1/6/1-
4,e1/7-30
C1(config-if-range)# no shutdown
C1(config-if-range)# exit
C1(config)# exit
```
3. Active el primer puerto del clúster, e4a, en cada nodo:

network port modify -node *node-name* -port *port-name* -up-admin true

#### **Muestra el ejemplo**

cluster::\*> **network port modify -node n1 -port e4a -up-admin true** cluster::\*> **network port modify -node n2 -port e4a -up-admin true**

4. Compruebe que los clústeres estén en ambos nodos:

```
network port show -role cluster
```

```
cluster::*> network port show -role cluster
    (network port show)
Node: n1
Ignore
                                             Speed(Mbps) Health
Health
Port IPspace Broadcast Domain Link MTU Admin/Oper Status
Status
--------- ------------ ---------------- ---- ---- -----------
-------- -----
e4a Cluster Cluster up 9000 auto/40000 -
e4e Cluster Cluster up 9000 auto/40000 -
-
Node: n2
Ignore
                                             Speed(Mbps) Health
Health
Port IPspace Broadcast Domain Link MTU Admin/Oper Status
Status
--------- ------------ ---------------- ---- ---- -----------
-------- -----
e4a Cluster Cluster up 9000 auto/40000 -
e4e Cluster Cluster up 9000 auto/40000 -
4 entries were displayed.
```
5. Para cada nodo, revierte todos los LIF de interconexión de clúster migrados:

network interface revert -vserver cluster -lif *lif-name*

#### **Muestra el ejemplo**

Debe revertir cada LIF a su puerto de inicio de forma individual, como se muestra en el ejemplo siguiente:

cluster::\*> **network interface revert -vserver cluster -lif n1\_clus1** cluster::\*> **network interface revert -vserver cluster -lif n2\_clus1** 6. Compruebe que todas las LIF se han revertido a sus puertos principales:

network interface show -role cluster

La Is Home la columna debe mostrar un valor de true para todos los puertos enumerados en la Current Port columna. Si el valor mostrado es false, el puerto no se ha revertido.

# **Muestra el ejemplo**

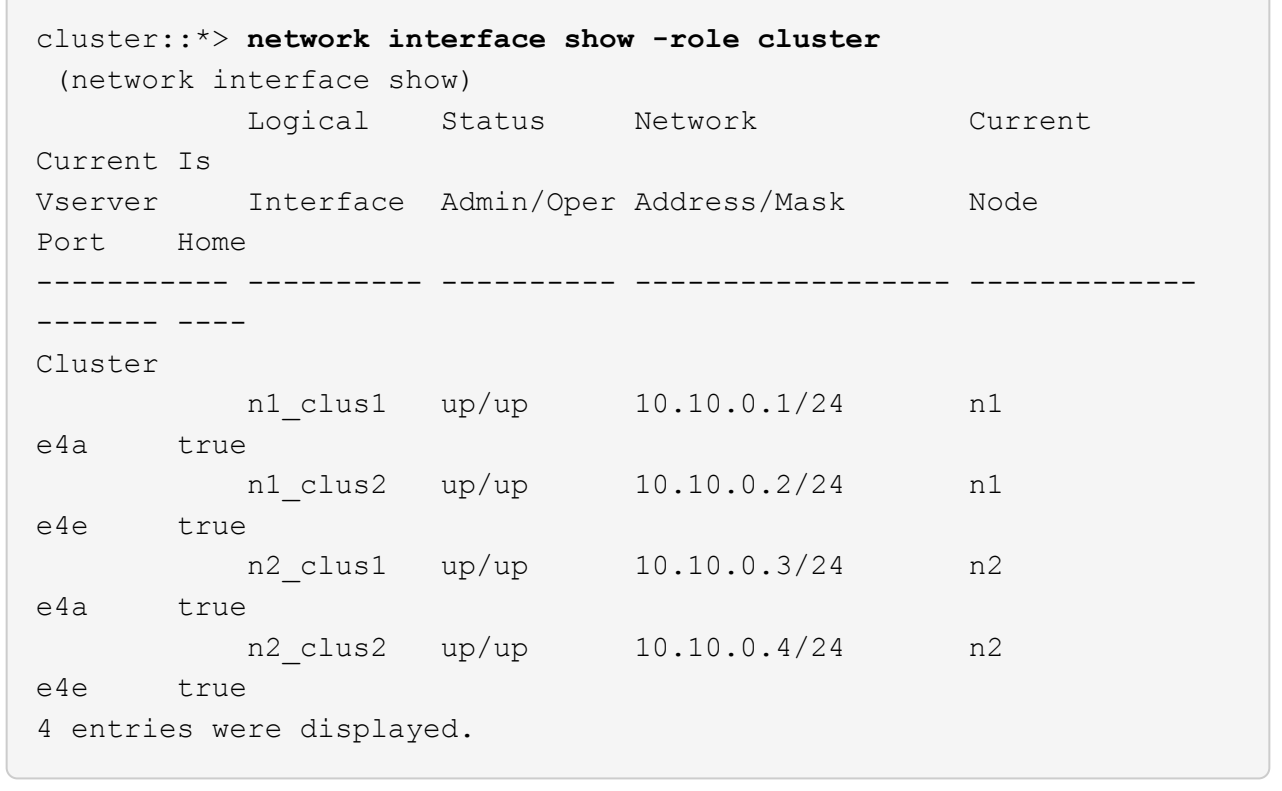

# **Paso 4: Habilite las LIF reasignadas**

1. Muestre la conectividad de puerto del clúster en cada nodo:

```
network device-discovery show
```
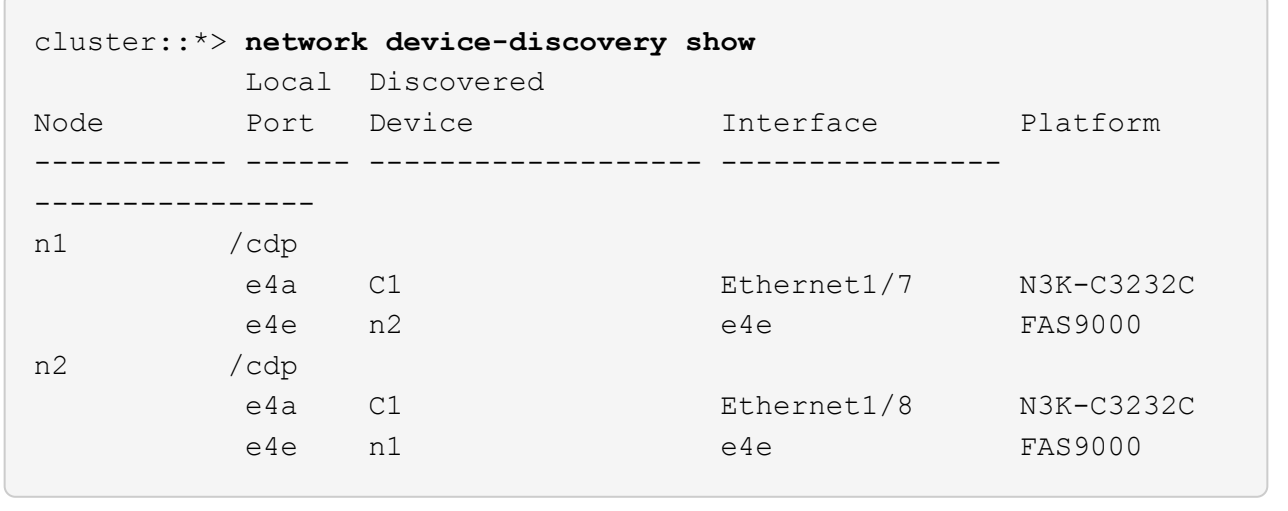

2. Migre clus2 al puerto e4a de la consola de cada nodo:

```
network interface migrate cluster -lif lif-name -source-node source-node-name
-destination-node destination-node-name -destination-port destination-port-
name
```
### **Muestra el ejemplo**

Debe migrar cada LIF a su puerto de inicio de forma individual, como se muestra en el ejemplo siguiente:

```
cluster::*> network interface migrate -vserver cluster -lif n1_clus2
-source-node n1
-destination-node n1 -destination-port e4a
cluster::*> network interface migrate -vserver cluster -lif n2_clus2
-source-node n2
-destination-node n2 -destination-port e4a
```
3. Apague los puertos de clúster clus2 LIF en ambos nodos:

```
network port modify
```
#### **Muestra el ejemplo**

En el ejemplo siguiente se muestran los puertos especificados que se están estableciendo en false, apagando los puertos en ambos nodos:

cluster::\*> **network port modify -node n1 -port e4e -up-admin false** cluster::\*> **network port modify -node n2 -port e4e -up-admin false** 4. Compruebe el estado de LIF del clúster:

network interface show

**Muestra el ejemplo**

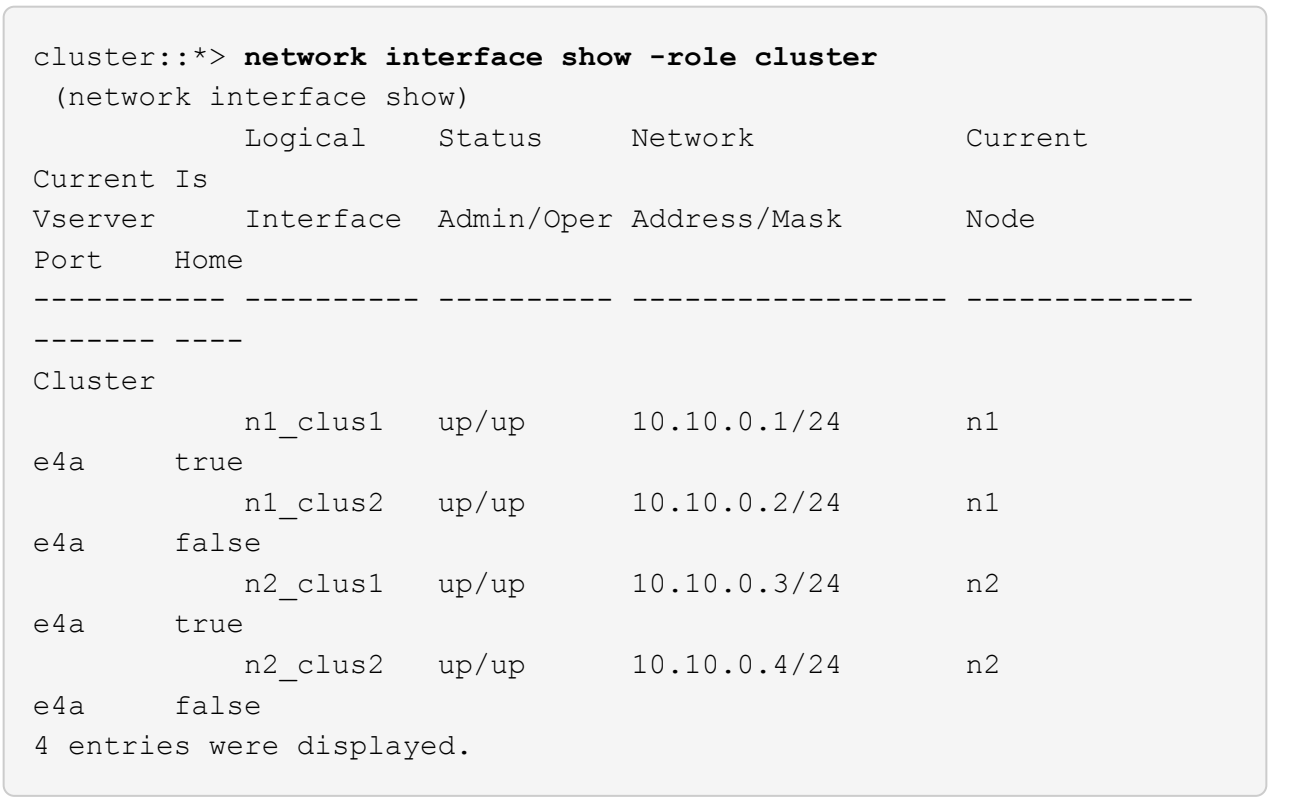

5. Desconecte el cable del e4e en el nodo n1.

Puede consultar la configuración en ejecución y conectar el primer puerto de 40 GbE del switch C2 (puerto 1/7 en este ejemplo) a e4e en el nodo n1, utilizando el cableado adecuado para el modelo de switch Nexus 3232C.

6. Desconecte el cable del e4e en el nodo n2.

Puede consultar la configuración en ejecución y conectar e4e al siguiente puerto de 40 GbE disponible en C2, puerto 1/8, utilizando el cableado adecuado para el modelo de switch Nexus 3232C.

7. Habilite todos los puertos orientados al nodo en C2.

En el ejemplo siguiente se muestran los puertos 1 a 30 activados en los switches de clúster C1 y C2 de Nexus 3132Q-V. mediante una configuración compatible con RCF NX3232C RCF v1.0 24p10g 26p100g.txt:

```
C2# configure
C2(config)# int e1/1/1-4,e1/2/1-4,e1/3/1-4,e1/4/1-4,e1/5/1-4,e1/6/1-
4,e1/7-30
C2(config-if-range)# no shutdown
C2(config-if-range)# exit
C2(config)# exit
```
8. Active el segundo puerto del clúster, e4e, en cada nodo:

network port modify

#### **Muestra el ejemplo**

En el siguiente ejemplo se muestra el segundo puerto e4e del clúster que se está poniendo en marcha en cada nodo:

```
cluster::*> network port modify -node n1 -port e4e -up-admin true
cluster::*> *network port modify -node n2 -port e4e -up-admin true*s
```
9. Para cada nodo, revierte todos los LIF de interconexión de clúster migrados: network interface revert

#### **Muestra el ejemplo**

En el ejemplo siguiente se muestran los LIF migrados que se han revertido a sus puertos principales.

cluster::\*> **network interface revert -vserver Cluster -lif n1\_clus2** cluster::\*> **network interface revert -vserver Cluster -lif n2\_clus2**

10. Verifique que todos los puertos de interconexión de clúster ahora se reviertan a sus puertos raíz:

network interface show -role cluster

La Is Home la columna debe mostrar un valor de true para todos los puertos enumerados en la Current Port columna. Si el valor mostrado es false, el puerto no se ha revertido.

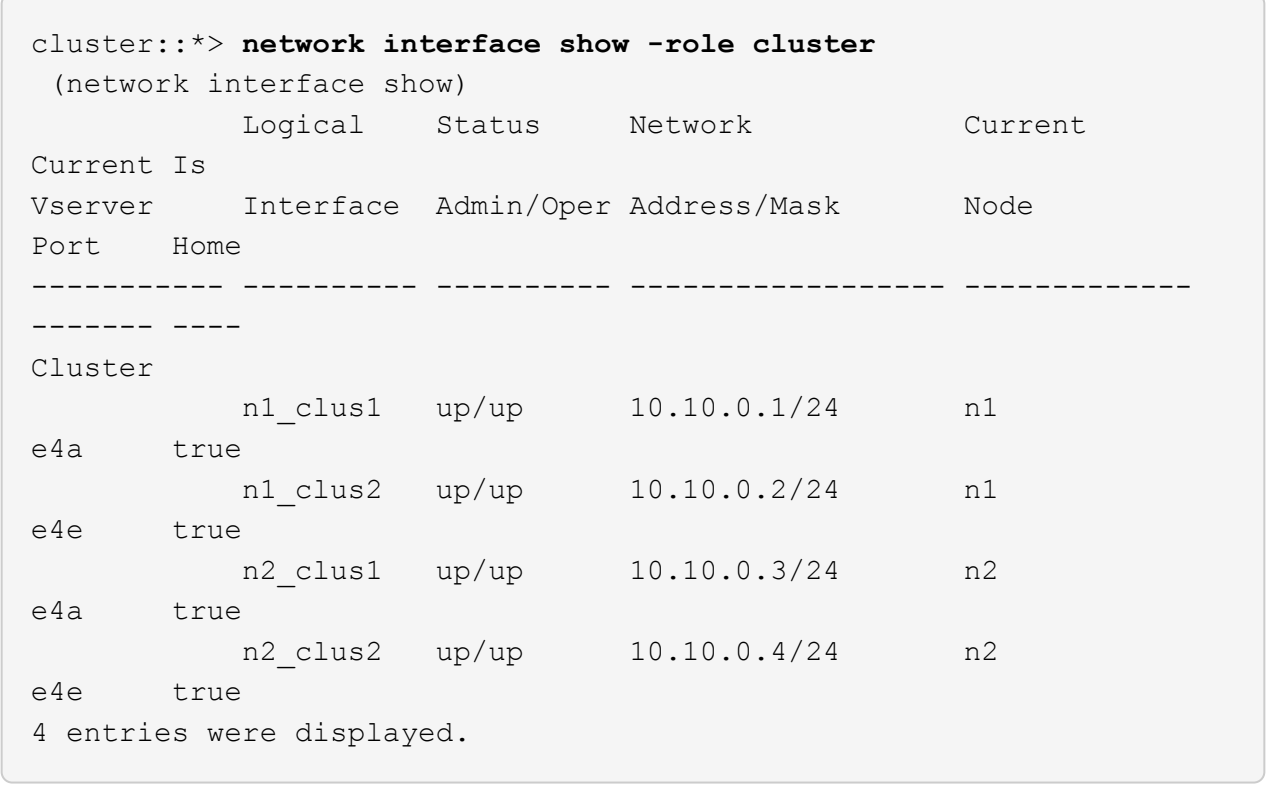

11. Compruebe que todos los puertos de interconexión del clúster se encuentren en la up provincia:

network port show -role cluster

12. Muestre los números de puerto del switch del clúster a través de los cuales cada puerto del clúster está conectado a cada nodo: network device-discovery show

## **Muestra el ejemplo**

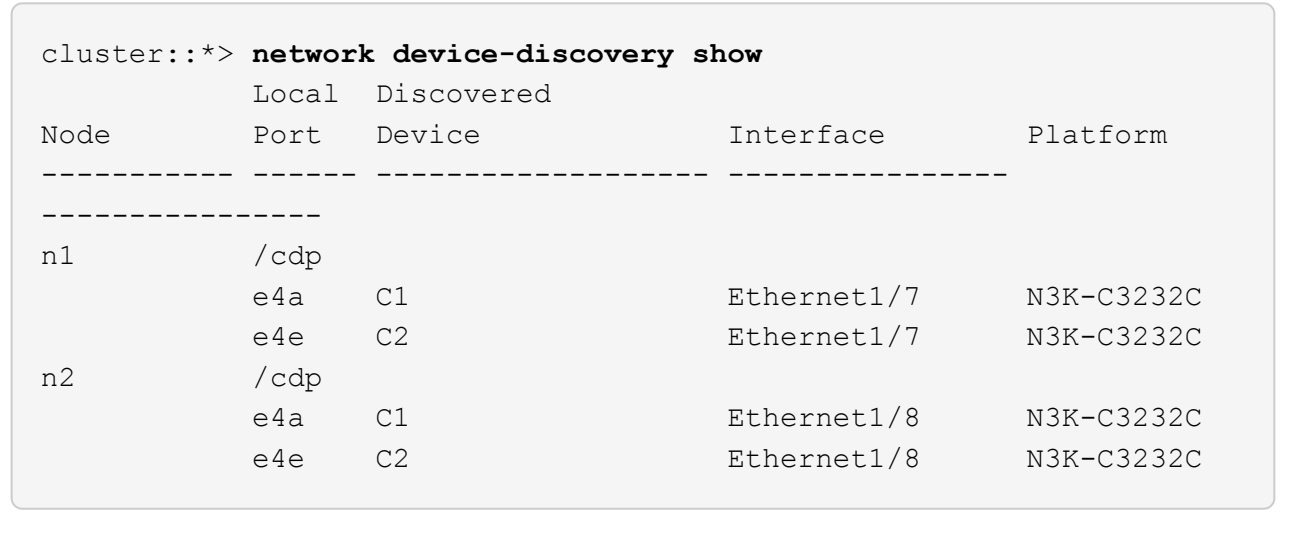

13. Mostrar switches de clúster detectados y supervisados:

```
cluster::*> system cluster-switch show
Switch Type Address
Model
--------------------------- ------------------ ----------------
---------------
C1 cluster-network 10.10.1.101
NX3232CV
Serial Number: FOX000001
Is Monitored: true
Reason:
Software Version: Cisco Nexus Operating System (NX-OS) Software,
Version 7.0(3)I6(1)
Version Source: CDP
C2 cluster-network 10.10.1.102
NX3232CV
Serial Number: FOX000002
Is Monitored: true
Reason:
Software Version: Cisco Nexus Operating System (NX-OS) Software,
Version 7.0(3)I6(1)
Version Source: CDP 2 entries were displayed.
```
14. Compruebe que la detección del clúster sin switches ha cambiado la opción de clúster sin switches a deshabilitado:

```
network options switchless-cluster show
```
15. Hacer ping a las interfaces remotas del clúster y realizar una comprobación del servidor RPC:

cluster ping-cluster -node *node-name*

```
cluster::*> cluster ping-cluster -node n1
Host is n1 Getting addresses from network interface table...
Cluster n1 clus1 n1 e4a 10.10.0.1
Cluster n1 clus2 n1 e4e 10.10.0.2
Cluster n2 clus1 n2 e4a 10.10.0.3
Cluster n2 clus2 n2 e4e 10.10.0.4
Local = 10.10.0.1 10.10.0.2Remote = 10.10.0.3 10.10.0.4
Cluster Vserver Id = 4294967293
Ping status:
....
Basic connectivity succeeds on 4 path(s)
Basic connectivity fails on 0 path(s) ...............
Detected 9000 byte MTU on 32 path(s):
     Local 10.10.0.1 to Remote 10.10.0.3
     Local 10.10.0.1 to Remote 10.10.0.4
     Local 10.10.0.2 to Remote 10.10.0.3
     Local 10.10.0.2 to Remote 10.10.0.4
Larger than PMTU communication succeeds on 4 path(s) RPC status:
1 paths up, 0 paths down (tcp check)
1 paths up, 0 paths down (ucp check)
```
16. Habilite la función de recogida de registro de supervisión del estado del switch para recopilar archivos de registro relacionados con el switch:

```
system cluster-switch log setup-password
system cluster-switch log enable-collection
```

```
cluster::*> system cluster-switch log setup-password
Enter the switch name: <return>
The switch name entered is not recognized.
Choose from the following list:
C1
C<sub>2</sub>cluster::*> system cluster-switch log setup-password
Enter the switch name: C1
RSA key fingerprint is
e5:8b:c6:dc:e2:18:18:09:36:63:d9:63:dd:03:d9:cc
Do you want to continue? {y|n}::[n] y
Enter the password: < enter switch password>
Enter the password again: <enter switch password>
cluster::*> system cluster-switch log setup-password
Enter the switch name: C2
RSA key fingerprint is
57:49:86:a1:b9:80:6a:61:9a:86:8e:3c:e3:b7:1f:b1
Do you want to continue? {y|n}:: [n] y
Enter the password: < enter switch password>
Enter the password again: < enter switch password>
cluster::*> system cluster-switch log enable-collection
Do you want to enable cluster log collection for all nodes in the
cluster?
{y|n}: [n] y
Enabling cluster switch log collection.
cluster::*>
```
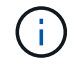

Si alguno de estos comandos devuelve un error, póngase en contacto con el soporte de NetApp.

17. Si ha suprimido la creación automática de casos, vuelva a habilitarla invocando un mensaje de AutoSupport:

system node autosupport invoke -node \* -type all -message MAINT=END

# **Información de copyright**

Copyright © 2024 NetApp, Inc. Todos los derechos reservados. Imprimido en EE. UU. No se puede reproducir este documento protegido por copyright ni parte del mismo de ninguna forma ni por ningún medio (gráfico, electrónico o mecánico, incluidas fotocopias, grabaciones o almacenamiento en un sistema de recuperación electrónico) sin la autorización previa y por escrito del propietario del copyright.

El software derivado del material de NetApp con copyright está sujeto a la siguiente licencia y exención de responsabilidad:

ESTE SOFTWARE LO PROPORCIONA NETAPP «TAL CUAL» Y SIN NINGUNA GARANTÍA EXPRESA O IMPLÍCITA, INCLUYENDO, SIN LIMITAR, LAS GARANTÍAS IMPLÍCITAS DE COMERCIALIZACIÓN O IDONEIDAD PARA UN FIN CONCRETO, CUYA RESPONSABILIDAD QUEDA EXIMIDA POR EL PRESENTE DOCUMENTO. EN NINGÚN CASO NETAPP SERÁ RESPONSABLE DE NINGÚN DAÑO DIRECTO, INDIRECTO, ESPECIAL, EJEMPLAR O RESULTANTE (INCLUYENDO, ENTRE OTROS, LA OBTENCIÓN DE BIENES O SERVICIOS SUSTITUTIVOS, PÉRDIDA DE USO, DE DATOS O DE BENEFICIOS, O INTERRUPCIÓN DE LA ACTIVIDAD EMPRESARIAL) CUALQUIERA SEA EL MODO EN EL QUE SE PRODUJERON Y LA TEORÍA DE RESPONSABILIDAD QUE SE APLIQUE, YA SEA EN CONTRATO, RESPONSABILIDAD OBJETIVA O AGRAVIO (INCLUIDA LA NEGLIGENCIA U OTRO TIPO), QUE SURJAN DE ALGÚN MODO DEL USO DE ESTE SOFTWARE, INCLUSO SI HUBIEREN SIDO ADVERTIDOS DE LA POSIBILIDAD DE TALES DAÑOS.

NetApp se reserva el derecho de modificar cualquiera de los productos aquí descritos en cualquier momento y sin aviso previo. NetApp no asume ningún tipo de responsabilidad que surja del uso de los productos aquí descritos, excepto aquello expresamente acordado por escrito por parte de NetApp. El uso o adquisición de este producto no lleva implícita ninguna licencia con derechos de patente, de marcas comerciales o cualquier otro derecho de propiedad intelectual de NetApp.

Es posible que el producto que se describe en este manual esté protegido por una o más patentes de EE. UU., patentes extranjeras o solicitudes pendientes.

LEYENDA DE DERECHOS LIMITADOS: el uso, la copia o la divulgación por parte del gobierno están sujetos a las restricciones establecidas en el subpárrafo (b)(3) de los derechos de datos técnicos y productos no comerciales de DFARS 252.227-7013 (FEB de 2014) y FAR 52.227-19 (DIC de 2007).

Los datos aquí contenidos pertenecen a un producto comercial o servicio comercial (como se define en FAR 2.101) y son propiedad de NetApp, Inc. Todos los datos técnicos y el software informático de NetApp que se proporcionan en este Acuerdo tienen una naturaleza comercial y se han desarrollado exclusivamente con fondos privados. El Gobierno de EE. UU. tiene una licencia limitada, irrevocable, no exclusiva, no transferible, no sublicenciable y de alcance mundial para utilizar los Datos en relación con el contrato del Gobierno de los Estados Unidos bajo el cual se proporcionaron los Datos. Excepto que aquí se disponga lo contrario, los Datos no se pueden utilizar, desvelar, reproducir, modificar, interpretar o mostrar sin la previa aprobación por escrito de NetApp, Inc. Los derechos de licencia del Gobierno de los Estados Unidos de América y su Departamento de Defensa se limitan a los derechos identificados en la cláusula 252.227-7015(b) de la sección DFARS (FEB de 2014).

# **Información de la marca comercial**

NETAPP, el logotipo de NETAPP y las marcas que constan en <http://www.netapp.com/TM>son marcas comerciales de NetApp, Inc. El resto de nombres de empresa y de producto pueden ser marcas comerciales de sus respectivos propietarios.